# PROYECTOR DE DATOS XJ-M140/XJ-M145\* XJ-M150/XJ-M155\* XJ-M240/XJ-M245\* XJ-M250/XJ-M255\*

\* Modelos con puerto USB

### Guía del usuario

m m m. m. ×

÷ m m m m m. m m m m m ш m m

> ш ш m

m ш

m ш m

m m m ш

m ш ÷

m **COL** m m

m m m

m m. ÷ **COL** 

m m m m. m. m

÷ m ш m

m m m. ×

× m **COL** m m m.

٠ m m m m m m

۰ m m m m m m m m

÷ ш m ш ш

۰ m ш m m ш ш ш ш ш m m. m ш ш × m

ш ш ш ш

m m m m m.

m

m m m m

m m m m

m. m.

ш m m

m m m

m

۰ m m

- z Asegúrese de leer las precauciones incluidas en la Guía de configuración suministrada por separado. Para obtener más información acerca de la configuración del proyector, consulte la Guía de configuración.
- $\bullet$  Asegúrese de tener a mano toda la documentación del usuario para futuras consultas.

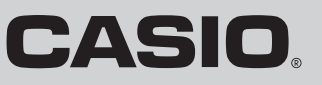

- $\bullet$  DLP es una marca registrada de Texas Instruments de los Estados Unidos.
- Microsoft, Windows y Windows Vista son marcas registradas o comerciales de Microsoft Corporation en los Estados Unidos y otros países.
- HDMI, el logotipo HDMI y High-Definition Multimedia Interface son marcas comerciales o marcas comerciales registradas de HDMI Licensing, LLC.
- $\bullet$  XGA es una marca registrada de IBM Corporation de los Estados Unidos.
- z PJLink es una marca comercial que ha sido solicitada para el registro o que ya está registrada en Japón, Estados Unidos de América y en otras zonas o países.
- $\bullet$  Crestron es una marca comercial registrada de Crestron Electronics Inc. de los Estados Unidos.
- $\bullet$  AMX es una marca comercial registrada de AMX LLC de los Estados Unidos.
- $\bullet$  Otros nombres de empresas y productos pueden ser nombres de productos registrados o marcas comerciales de sus respectivos dueños.
- z Partes de este producto se basan parcialmente en el trabajo de Independent JPEG Group.
- $\bullet$  El contenido de esta Guía del usuario está sujeto a cambios sin previo aviso.
- $\bullet$  Queda prohibida la copia total o parcial de este manual. Este manual es sólo para uso personal. Se prohíbe cualquier otro uso sin la autorización de CASIO COMPUTER CO., LTD.
- CASIO COMPUTER CO., LTD, no será responsable por lucro cesante o reclamos de terceros que surjan del uso de este producto o del presente manual.
- CASIO COMPUTER CO., LTD. no se hará responsable por ninguna pérdida o lucro cesante debido a la pérdida de datos por mal funcionamiento o mantenimiento del presente producto, o cualquier otra razón.
- $\bullet$  Las pantallas de muestra exhibidas en este manual son solamente para fines ilustrativos, y pueden no ser exactamente iguales a las pantallas presentadas finalmente por el producto.

# **Contenido**

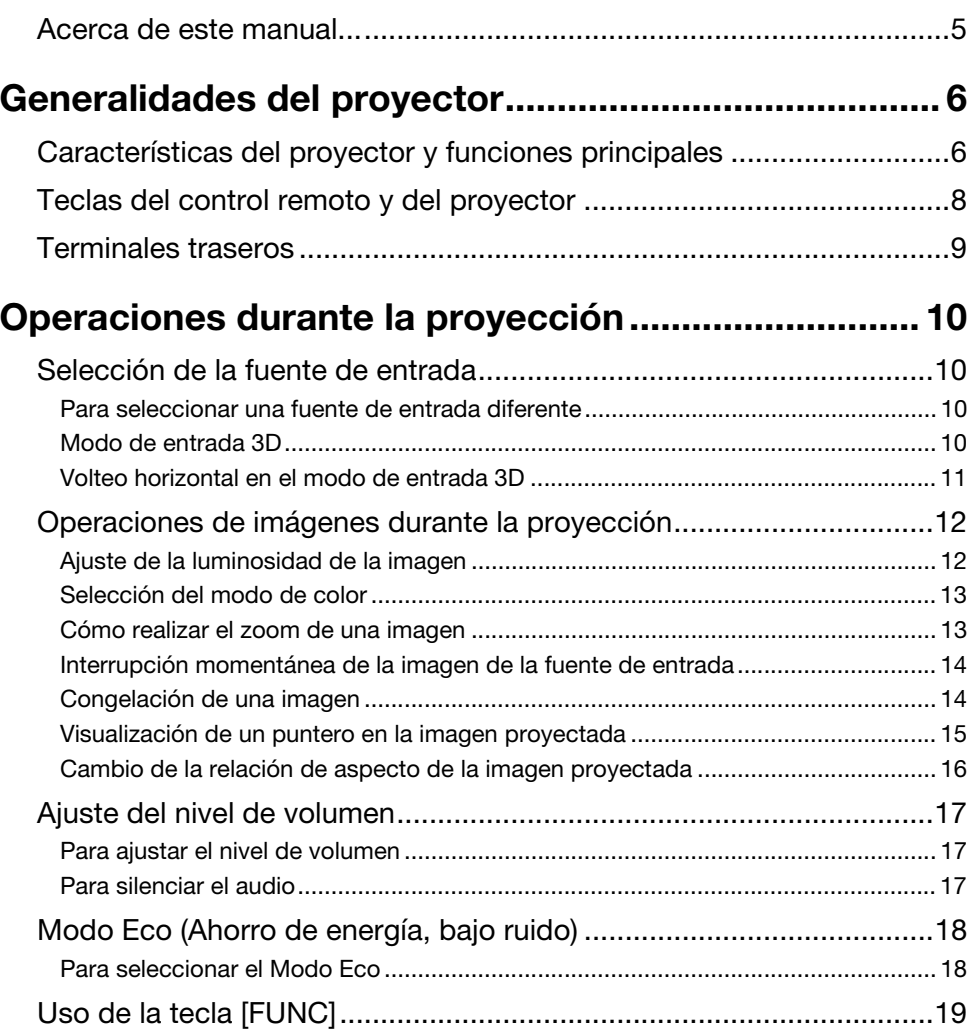

# Configuración de los ajustes avanzados

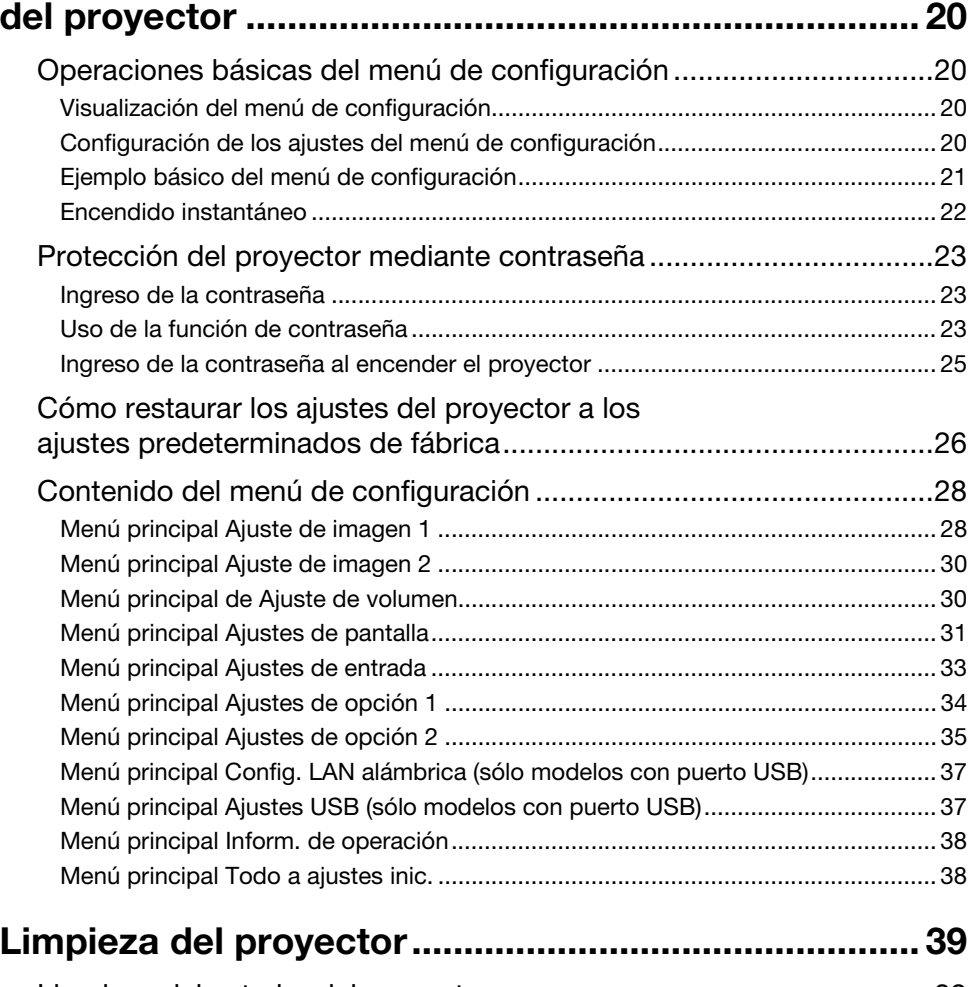

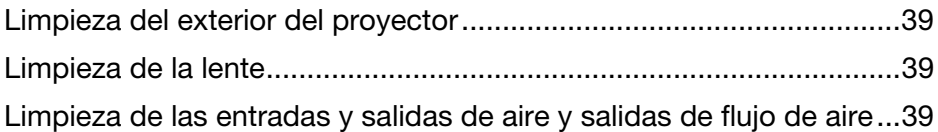

# [Indicadores de error y mensajes de advertencia....... 40](#page-39-0)

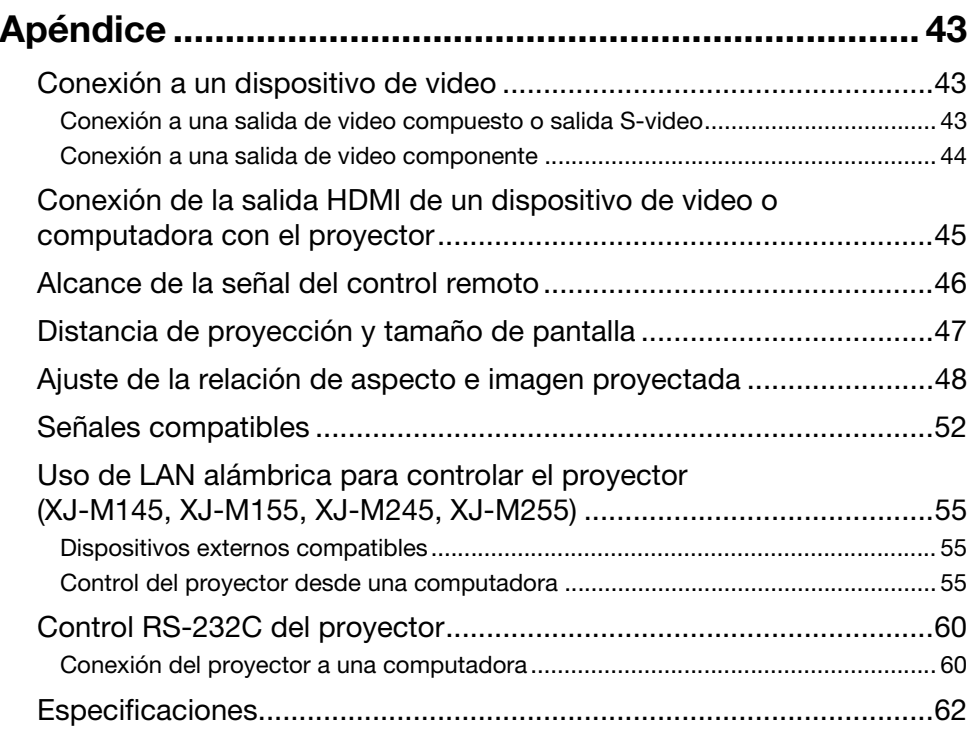

# <span id="page-4-0"></span>Acerca de este manual...

Todas las operaciones de este manual se explican utilizando el controlador remoto que se incluye con el proyector.

<span id="page-5-0"></span>Esta sección describe las características y funciones del proyector, así como las teclas del control remoto.

# <span id="page-5-1"></span>Características del proyector y funciones principales

### XJ-M140/XJ-M145/XJ-M150/XJ-M155/XJ-M240/XJ-M245/XJ-M250/XJ-M255

- Una fuente de luz híbrida de LED y láser proporciona una luminosidad de 2.500 a 3.000 lúmenes, además de un bajo consumo de energía y baja generación de calor.
- $\bullet$  Una amplia selección de fuentes de entrada: Compatible con fuentes de entrada RGB analógica, video compuesto, S-video, video componente (Y·Cb·Cr, Y·Pb·Pr) y HDMI.
- Función Control de luminosidad inteligente (Modo Eco): El proyector detecta los niveles de iluminación del entorno y ajusta automáticamente la luminosidad de proyección según sea necesario para una eficiente operación de bajo consumo. (El "Modo Eco" debe estar ajustado a "Act. (Automático)".)
- Compatible con la provección de imágenes 3D:

Permite la proyección de una señal de imágenes 3D (protocolo secuencial campo de 60 Hz/120 Hz) a través de una de las tres fuentes de entrada (RGB analógica, video compuesto, S-video).

- \* Para ver las imágenes proyectadas en 3D se requieren gafas 3D (YA-G30) disponibles por separado. Para proyectar una imagen 3D con el proyector por medio de una computadora (RGB analógica) como fuente de entrada, se requerirá además del software especial (CASIO 3D Converter) disponible por separado.
- $\bullet$  Puntero:

El control remoto permite seleccionar uno de los diversos punteros para utilizarse durante la proyección.

● Encendido instantáneo:

Puede configurar el proyector para que se encienda automáticamente y comience a proyectar en cuanto lo enchufe en el tomacorriente.

#### XJ-M240/XJ-M245/XJ-M250/XJ-M255

#### ● Resolución WXGA:

Los modelos XJ-M240/XJ-M245/XJ-M250/XJ-M255 son compatibles con la resolución WXGA (1280 × 800) para una visualización óptima de los contenidos con formato de pantalla ancha de hoy día. Es perfecto para proyectar imágenes desde PC portátiles con pantalla ancha y fuentes de video HD.

#### XJ-M145/XJ-M155/XJ-M245/XJ-M255

z Proyección de datos desde la memoria USB o una tarjeta de memoria sin el uso de una computadora:

Puede conectar una memoria USB o una tarieta de memoria (utilizando un lector de tarietas USB disponible en el mercado) directamente al puerto USB del proyector. El proyector viene con un software especial para convertir los datos de presentación PowerPoint en un formato que permite almacenarlos en una memoria USB o una tarjeta de memoria y proyectarlos sin usar la computadora. Las imágenes y las películas también se pueden proyectar directamente desde una memoria USB o una tarjeta de memoria.

#### ● Conexión de la cámara multifuncional (YC-400, YC-430):

Puede conectar una cámara multifuncional CASIO directamente al puerto USB del proyector para una proyección en resolución fina de documentos y otras imágenes. Las capacidades de la cámara de documentos también permiten proyectar datos sin pasarlos a través de una computadora.

#### $\bullet$  Conexión de una calculadora gráfica científica: Algunos modelos de calculadoras gráficas científicas CASIO pueden conectarse directamente al puerto USB del proyector para proyectar el contenido de la pantalla de la calculadora.

z Proyección del contenido de la pantalla de la computadora a través de LAN inalámbrica: El proyector viene con un adaptador LAN inalámbrico. Después que se establezca la conexión LAN inalámbrica, puede enviar el contenido de la pantalla de la computadora al proyector para su proyección.

#### $\bullet$  Compatible con la proyección inalámbrica de MobiShow:

Usted puede instalar MobiShow de AWIND (software cliente para la conexión inalámbrica con un proyector) en un smartphone o terminal móvil y luego utilizar el proyector para proyectar fotografías y archivos de presentación almacenados en el smartphone o memoria terminal.

\* Tenga en cuenta que el tipo de terminal y la versión de MobiShow pueden limitar ciertas funciones o incluso hacer imposible la proyección.

#### $\bullet$  Operación del proyector a través de LAN alámbrica o inalámbrica:

El control a distancia del proyector se realiza a través de una conexión alámbrica con el puerto LAN en la parte trasera del proyector o a través de LAN inalámbrica.

# <span id="page-7-0"></span>Teclas del control remoto y del proyector

Las operaciones de este manual se explican utilizando el control remoto suministrado con el proyector. Las principales teclas de operación también se encuentran dispuestas en la unidad del proyector para que sea posible realizar los mismos procedimientos en el proyector.

#### Teclas del control remoto

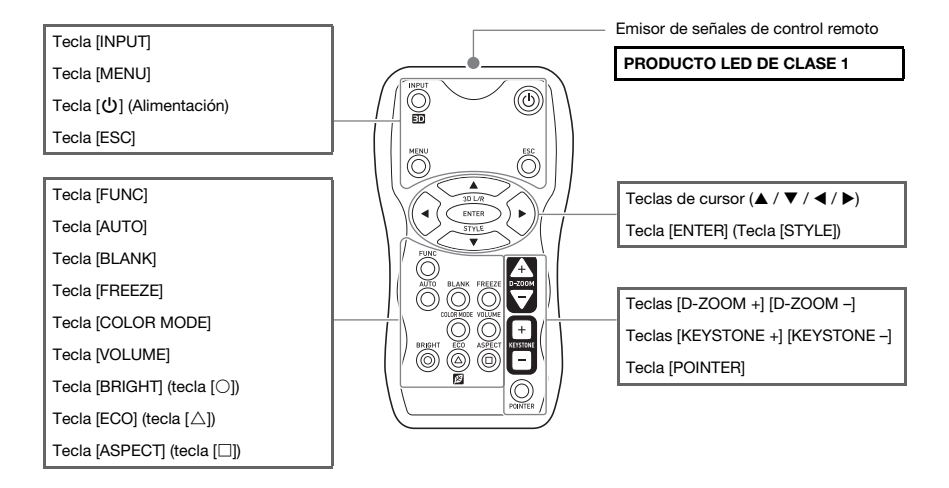

El control remoto no se entrega con las pilas instaladas. Instale las dos pilas suministradas antes del uso.

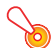

#### ¡Importante!

Para evitar que se descarguen las pilas, guarde el control remoto de manera tal que sea posible evitar la presión inadvertida de sus teclas.

#### Teclas e indicadores del proyector

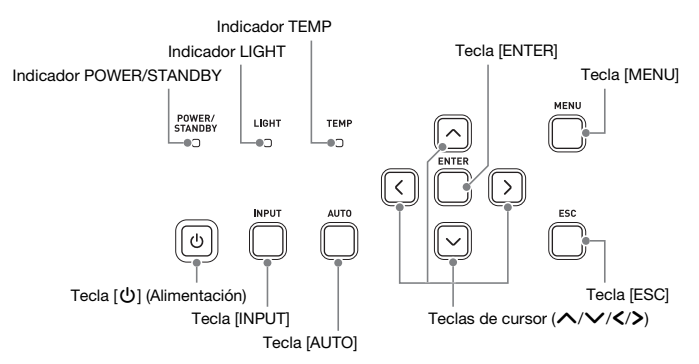

# <span id="page-8-0"></span>Terminales traseros

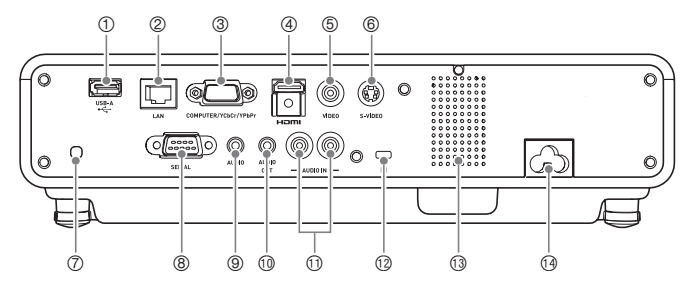

- 1 Puerto USB (sólo XJ-M145, XJ-M155, XJ-M245, XJ-M255)
- 2 Puerto LAN (sólo XJ-M145, XJ-M155, XJ-M245, XJ-M255)
- 3 Terminal COMPUTER IN
- 4 Puerto HDMI
- 5 Terminal VIDEO
- 6 Terminal S-VIDEO
- 7 Receptor de señal de control remoto
- 8 Puerto SERIAL\*
- 9 Terminal AUDIO IN
- **10 Terminal AUDIO OUT**
- **10 Terminales AUDIO IN L/R**
- $<sup>①</sup>$  Orificio de seguro antirrobo</sup>
- **13 Altavoz**
- <sup>3</sup> Conector de alimentación
- \* Este terminal se utiliza para controlar el proyector desde un dispositivo externo. Normalmente no se usa. Para obtener información acerca del uso de los comandos de control además de otros detalles, consulte "[Control RS-232C del proyector"](#page-59-2) (página [60\)](#page-59-2).

# <span id="page-9-1"></span><span id="page-9-0"></span>Selección de la fuente de entrada

Al encender el proyector inicialmente, se seleccionará la misma fuente de entrada que la seleccionada la última vez que lo apagó.

### <span id="page-9-2"></span>Para seleccionar una fuente de entrada diferente

#### 1. Presione la tecla [INPUT].

- Se visualizará la pantalla de selección de la fuente de entrada.
- 2. Seleccione ya sea el modo de entrada normal o bien el modo de entrada 3D, dependiendo del tipo de imagen que desea proyectar.
	- Para obtener información acerca del modo de entrada 3D, consulte la siguiente sección.
- **3.** Utilice las teclas [ $\nabla$ ] y [ $\triangle$ ] para seleccionar el nombre de la fuente de entrada que desea seleccionar y, a continuación, presione la tecla [ENTER].
	- z El nombre de la fuente de entrada seleccionada aparecerá en la esquina derecha superior de la pantalla de proyección durante algunos segundos.
	- z El mensaje "Sin entrada de señal" aparecerá si no se puede seleccionar ninguna señal de entrada.

### <span id="page-9-3"></span>Modo de entrada 3D

Su proyector puede proyectar imágenes 3D. Para proyectar una imagen 3D, primero acceda al modo de entrada 3D del proyector y, a continuación, seleccione la fuente de entrada.

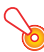

#### **b** : Importante! -

- z Para ver las imágenes proyectadas en 3D se requieren gafas 3D (YA-G30) disponibles por separado.
- z Para proyectar una imagen 3D con el proyector por medio de una computadora (RGB analógica) como fuente de entrada, se requiere el software especial (CASIO 3D Converter) disponible por separado.

Las siguientes fuentes de entrada se pueden seleccionar para la proyección en el modo de entrada 3D.

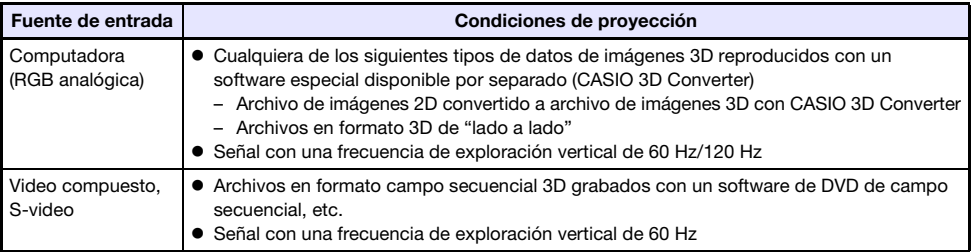

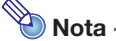

Consulte "[Señales 3D \(Modo de entrada 3D\)"](#page-53-0) (página [54](#page-53-0)) para ver una lista de las señales de imágenes 3D compatibles con este proyector.

#### Cómo ingresar al modo de entrada 3D

- 1. Presione la tecla [INPUT] para visualizar la pantalla de selección de la fuente de entrada.
- 2. Seleccione Computer (RGB), S-video o Video como fuente de entrada.
- **3.** Utilice las teclas  $[\nabla]$  y  $[\nabla]$  para mover el resalte a "Al modo de entrada 3D" y, a continuación, presione la tecla [ENTER].
	- Se ingresará al modo de entrada 3D y se cerrará la pantalla de selección de la fuente de entrada.

#### **b** : Importante!

- $\bullet$  En el modo de entrada 3D, no podrá seleccionar HDMI ni USB como fuente de entrada. Para utilizar cualquiera de estas dos fuentes de entrada, vuelva a poner el ajuste de la fuente de entrada en el modo de entrada normal.
- $\bullet$  Cuando se selecciona Computer como fuente de entrada en el modo de entrada 3D, la señal de video componente que entra a través del terminal COMPUTER IN del proyector será considerada como una señal RGB, y se proyectará una imagen anormal.
- Salvo que el provector se esté usando para la provección de imágenes 3D, normalmente deberá dejarse en el modo de entrada normal.

#### Para volver al modo de entrada normal desde el modo de entrada 3D

- 1. Presione la tecla [INPUT] para visualizar la pantalla de selección de la fuente de entrada.
- **2.** Utilice las teclas [ $\Pi$ ] y [ $\triangle$ ] para mover el resalte a "Al modo entr. normal" y, a continuación, presione la tecla [ENTER].
	- z Se ingresará al modo de entrada normal y se cerrará la pantalla de selección de la fuente de entrada.

### <span id="page-10-0"></span>Volteo horizontal en el modo de entrada 3D

En 3D de lado a lado, un cuadro completo consiste de dos mitades para cada ojo, izquierdo y derecho. En raras ocasiones, las imágenes izquierda y derecha pueden invertirse y causar una pérdida de la profundidad de 3D. Si es así, intente intercambiar entre las imágenes izquierda y derecha mediante el siguiente procedimiento.

#### Para intercambiar las imágenes izquierda y derecha

En el modo de entrada 3D, presione la tecla [ENTER].

# <span id="page-11-0"></span>Operaciones de imágenes durante la proyección

Usted puede realizar las siguientes operaciones mientras se proyecta una imagen.

- $\bullet$  Ajuste de la luminosidad de la imagen
- Selección del modo color
- Zoom de la imagen
- $\bullet$  Corte momentáneo de la imagen de la fuente de entrada y proyección de una pantalla negra o azul, o de un logotipo
- $\bullet$  Congelamiento de la imagen
- $\bullet$  Visualización del puntero en la imagen proyectada
- $\bullet$  Cambio de la relación de aspecto

### <span id="page-11-1"></span>Ajuste de la luminosidad de la imagen

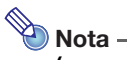

#### (para usuarios de modelos con puerto USB)

Utilice el menú de configuración (página [20](#page-19-3)) para ajustar la luminosidad de la imagen cuando la fuente de entrada sea un dispositivo externo conectado al puerto USB.

#### Para ajustar la luminosidad de la imagen

#### **1.** Presione la tecla [BRIGHT].

• Se visualiza la ventana de ajuste de luminosidad.

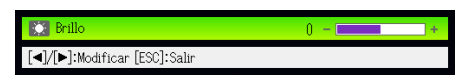

- 2. Utilice la teclas [4] y [D] para ajustar la luminosidad de la imagen.
- 3. Para ocultar la ventana, presione la tecla [ESC].

### <span id="page-12-2"></span><span id="page-12-0"></span>Selección del modo de color

Puede seleccionar entre distintas configuraciones de modo de color de acuerdo al contenido de las imágenes y las condiciones de proyección.

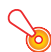

#### **D**:Importante! -

El modo de color no se puede seleccionar en los siguientes casos.

- $\bullet$  Cuando se selecciona "Desact." para el ajuste del modo Eco (página [18\)](#page-17-0)
- z Cuando el proyector está en el modo de entrada 3D. Consulte ["Modo de entrada 3D"](#page-9-3) (página [10](#page-9-3)).

#### Para cambiar el modo de color

#### 1. Presione la tecla [COLOR MODE].

- $\bullet$  Se visualiza la ventana de selección del modo de color. El modo de color actual es aquél cuyo botón se encuentra seleccionado (marcado).
- **2.** Utilice las teclas  $[\nabla]$  y  $[\triangle]$  para mover el resalte al modo de color que desea seleccionar y luego presione la tecla [ENTER].
	- Se seleccionará el botón que está junto al nombre del modo de color resaltado.
	- Para los detalles acerca de las funciones de cada modo de color, consulte ["Modo de color"](#page-28-0) bajo "[Menú principal Ajuste de imagen 1](#page-27-1)" en la página [29.](#page-28-0)
- 3. Para ocultar la ventana, presione la tecla [ESC].

### <span id="page-12-1"></span>Cómo realizar el zoom de una imagen

- 1. Presione la tecla [D-ZOOM +].
	- El centro de la imagen proyectada se ampliará un paso.
- 2. Para ampliar la parte central de la imagen proyectada, presione de nuevo la tecla [D-ZOOM +]. Para reducir el tamaño, presione la tecla [D-ZOOM –].
	- Cada vez que presiona [D-ZOOM +], la imagen se amplía (se incrementa el factor de zoom), y cada vez que presiona [D-ZOOM –], se reduce. La presión continua sobre una u otra tecla permite desplazar continuamente el factor de zoom.
- **3.** Mientras la imagen está ampliada, utilice las teclas [ $\triangle$ ], [ $\P$ ], [ $\triangle$ ] y [ $\triangleright$ ] para desplazar y ver otras partes de la imagen.
- 4. Para salir de la operación de zoom, presione la tecla [ESC].

### <span id="page-13-2"></span><span id="page-13-0"></span>Interrupción momentánea de la imagen de la fuente de entrada

#### 1. Presione la tecla [BLANK].

• Se interrumpe temporalmente la imagen de la fuente de entrada y aparece una pantalla negra en su lugar.

#### 2. Para reanudar la proyección de la imagen desde la fuente de entrada, presione la tecla [BLANK] (o la tecla [ESC]).

# $\bigotimes$  Nota -

Usted puede especificar la proyección de una pantalla negra o azul, o de un logotipo. Para los detalles, consulte ["Pantalla en blanco](#page-31-0)" en ["Menú principal Ajustes de pantalla](#page-30-0)" en la página [32](#page-31-0).

### <span id="page-13-1"></span>Congelación de una imagen

Al presionar la tecla [FREEZE], se congela la imagen.

#### Para congelar la imagen proyectada

- 1. Presione la tecla [FREEZE] mientras se está proyectando una imagen desde una fuente de entrada.
	- Se capturará la imagen que está en la pantalla en el momento de presionar [FREEZE] y será almacenada en la memoria del proyector. La imagen permanecerá proyectada en la pantalla.
- 2. Para reanudar la provección de la imagen desde una fuente de entrada, presione la tecla [ESC].

### <span id="page-14-0"></span>Visualización de un puntero en la imagen proyectada

Puede seleccionar entre diferentes estilos de puntero, incluyendo varios estilos de flecha, para visualizarlo sobre la imagen proyectada. Los punteros se pueden utilizar durante una presentación para señalar o para destacar una parte específica de la imagen.

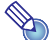

Nota

Dependiendo del estilo de puntero que usted esté utilizando, puede suceder que el puntero no se visualice correctamente cuando esté utilizando la corrección de distorsión trapezoidal. Si esto sucede, utilice las teclas [KEYSTONE +] y [KEYSTONE –] para modificar el valor de corrección de distorsión trapezoidal a cero.

#### Para visualizar un puntero en la imagen

#### 1. Presione la tecla [POINTER].

- $\bullet$  Aparecerá un puntero en la imagen.
- $\bullet$  Usted también puede utilizar el menú de configuración para especificar el tipo de puntero que aparecerá en primer lugar cuando presione la tecla [POINTER]. Para los detalles, consulte ["Puntero](#page-34-1)" en ["Menú principal Ajustes de opción 2](#page-34-0)" en la página [35](#page-34-1).
- 2. Utilice las teclas de cursor para mover el puntero hacia el lugar que usted desea.
	- $\bullet$  Manteniendo presionada la tecla de cursor, éste se mueve a alta velocidad.
- 3. Para modificar el puntero de acuerdo a lo descrito a continuación, presione la tecla [STYLE].

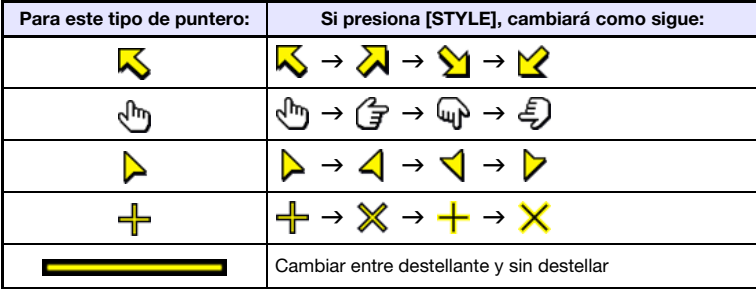

#### Para seleccionar el tipo de puntero

- 1. Presione la tecla [POINTER] para visualizar el puntero.
- 2. Mantenga presionada la tecla [POINTER] hasta que se visualice el puntero que desea.
	- $\bullet$  Cada presión de la tecla [POINTER] muestra los distintos tipos de punteros disponibles.

#### Para eliminar el puntero de la imagen

Presione la tecla [ESC].

### <span id="page-15-1"></span><span id="page-15-0"></span>Cambio de la relación de aspecto de la imagen proyectada

Presione la tecla [ASPECT] para desplazarse a través de los ajustes de relación de aspecto de la imagen proyectada.

Los ajustes disponibles dependen del modelo de proyector, tal como se muestra a continuación. Para obtener más información acerca de cada ajuste, consulte ajuste ["Relación de aspecto"](#page-30-1) en "[Menú](#page-30-0)  [principal Ajustes de pantalla"](#page-30-0) en la página [31](#page-30-1).

#### XJ-M240/XJ-M245/XJ-M250/XJ-M255

Si presiona la tecla [ASPECT] se desplazará a través de los ajustes de acuerdo con la fuente de entrada actual, tal como se muestra a continuación.

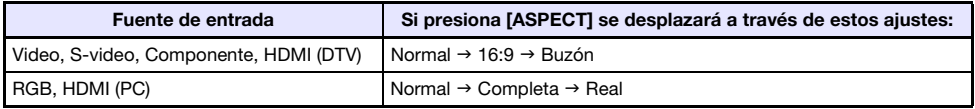

#### XJ-M140/XJ-M145/XJ-M150/XJ-M155

Si presiona la tecla [ASPECT] se cambiará entre los ajustes de acuerdo con la fuente de entrada actual, tal como se muestra a continuación.

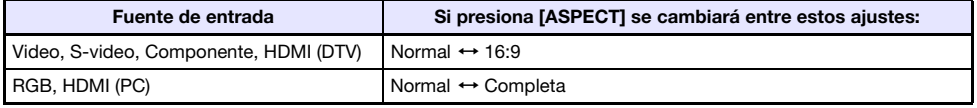

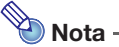

- z Cuando la fuente de entrada sea una señal componente o una señal HDMI (DTV) con una relación de aspecto de 16:9, la relación de aspecto quedará fija en 16:9. En este caso, si presiona la tecla [ASPECT] no se cambiará el ajuste de la relación de aspecto.
- Si desea conocer más detalles sobre el efecto de la relación de aspecto sobre la imagen proyectada cuando la fuente de entrada sea RGB, consulte ["Ajuste de la relación de aspecto](#page-47-1)  [e imagen proyectada](#page-47-1)" (página [48](#page-47-1)).
- $\bullet$  Usted también puede cambiar el ajuste de la relación de aspecto utilizando el menú de configuración. Para los detalles, consulte ["Relación de aspecto](#page-30-1)" en ["Menú principal Ajustes](#page-30-0)  [de pantalla](#page-30-0)" en la página [31](#page-30-1).

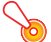

#### ¡Importante!

Tenga en cuenta que la ampliación o la reducción del tamaño de una imagen utilizando la tecla [ASPECT] para propósitos comerciales o para presentación pública puede infringir los derechos de autor protegidos legalmente y que son propiedad del titular de tales derechos.

# <span id="page-16-0"></span>Ajuste del nivel de volumen

Puede usar las teclas del control remoto para ajustar el nivel de volumen de audio que se genera desde el altavoz del proyector.

### <span id="page-16-1"></span>Para ajustar el nivel de volumen

#### 1. Presione la tecla [VOLUME].

 $\bullet$  Aparece la pantalla [Volumen] en el centro de la imagen proyectada.

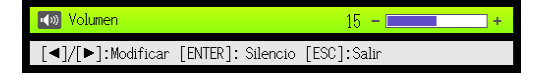

- 2. Presione la tecla [D] para aumentar el volumen, o la tecla [<] para disminuirlo.
- 3. Después que el ajuste se encuentre como lo desea, presione la tecla [ESC].
	- $\bullet$  Esto hace que desaparezca la pantalla [Volumen].

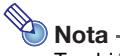

También puede utilizar el menú de configuración para ajustar el nivel de volumen. Para obtener más información, consulte ["Menú principal de Ajuste de volumen](#page-29-1)" en la página [30.](#page-29-1)

## <span id="page-16-2"></span>Para silenciar el audio

- 1. Presione la tecla [VOLUME].
- 2. Presione la tecla [ENTER].
	- Esto detiene la salida del altavoz.
- 3. Para restaurar el audio, presione nuevamente la tecla [VOLUME].

# <span id="page-17-2"></span><span id="page-17-0"></span>Modo Eco (Ahorro de energía, bajo ruido)

Mediante los siguientes tres ajustes del modo Eco puede asignar prioridad a una operación de bajo consumo y bajo ruido o a la luminosidad de proyección.

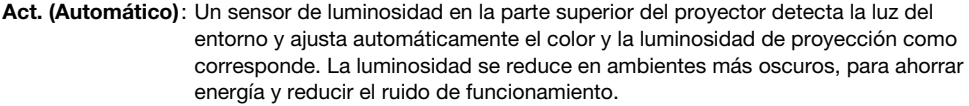

Act. (Manual) : Permite equilibrar manualmente sus requerimientos para una operación silenciosa, bajo consumo y luminosidad de proyección.

**Desact.** : Otorga prioridad máxima a la luminosidad de provección.

#### ¡Importante!

- z Mientras está seleccionado "Act. (Automático)" para el ajuste del Modo Eco, asegúrese de que el sensor de luminosidad en la parte superior del proyector no quede bloqueado con ningún objeto.
- $\bullet$  La operación con el modo Eco ajustado en "Act. (Automático)" es afectada por las condiciones ambientales locales y de configuración, además de otros factores.

### <span id="page-17-1"></span>Para seleccionar el Modo Eco

#### 1. Presione la tecla [ECO].

 $\bullet$  Aparecerá la ventana "Modo Eco" en la pantalla de proyección.

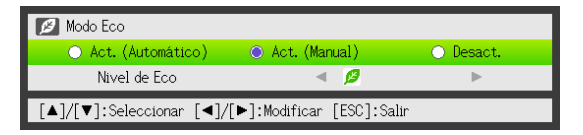

- **2.** Utilice la teclas  $\left[\blacktriangleleft\right]$  y  $\left[\blacktriangleright\right]$  para seleccionar el ajuste que desee.
	- z Si selecciona "Act. (Manual)" aquí, vaya al paso 3. Si selecciona otro ajuste, avance al paso 4.

#### **3.** Ejecute los siguientes pasos para ajustar "Nivel de Eco" (el equilibrio entre bajo consumo, operación silenciosa y luminosidad de proyección).

- $0$  Presione la tecla  $[\nabla]$  para mover el resalte al Nivel de Eco.
- 2 Con las teclas [◀] y [▶], ajuste el Nivel de Eco según sus preferencias. Cuanto menor sea el número de marcas  $\blacksquare$ , se dará mayor prioridad a la luminosidad de proyección y, cuanto mayor ser el número, se dará mayor prioridad a la operación silenciosa, de bajo consumo.

#### 4. Para ocultar la ventana, presione la tecla [ESC].

#### ¡Importante!

- z El ajuste del Modo Eco cambia automáticamente a "Desact." siempre que el proyector esté en el modo de entrada 3D. Consulte "[Modo de entrada 3D"](#page-9-3) (página [10\)](#page-9-3).
- z El ajuste "Act. (Automático)" no se puede seleccionar para el Modo Eco mientras está seleccionado "Act." para "Ajustes de pantalla → Montaje de techo" en el menú de configuración. Si se cambia el ajuste "Montaje de techo" a "Act." mientras está seleccionado "Act. (Automático)" para el ajuste del Modo Eco, éste cambiará automáticamente a "Act. (Manual)".
- z El ajuste "Act. (Automático)" no se puede seleccionar para el Modo Eco mientras está seleccionado "Trasera" para "Ajustes de pantalla → Modo de proyección" en el menú de configuración. Si se cambia el ajuste "Modo de proyección" a "Trasera" mientras está seleccionado "Act. (Automático)" para el ajuste del Modo Eco, éste cambiará automáticamente a "Act. (Manual)".

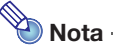

- $\bullet$  Mientras "Desact." está seleccionado para el ajuste del Modo Eco, también podrá especificar si desea enfatizar la luminosidad o bien el color. Para obtener más información, consulte ["Modo Eco Desact.](#page-28-1)" en ["Menú principal Ajuste de imagen 1](#page-27-1)" (página [29](#page-28-1)).
- $\bullet$  (para usuarios de modelos con puerto USB) Utilice el menú de configuración (página [20](#page-19-3)) para seleccionar el modo Eco cuando la fuente de entrada sea un dispositivo externo conectado al puerto USB.

# <span id="page-18-0"></span>Uso de la tecla [FUNC]

Al presionar la tecla [FUNC] se visualiza el siguiente menú.

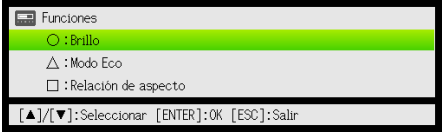

Puede utilizar este menú para realizar las operaciones que se describen a continuación.

#### $\bullet$  Ajuste de la luminosidad de la imagen

Resalte "Brillo" y luego presione la tecla [ENTER].

 $\rightarrow$  Se realiza la misma operación que la realizada al presionar la tecla [BRIGHT] (tecla  $\bigcirc$ ) descrita en la página [12](#page-11-1).

#### ● Active o desactive el Modo Eco

Resalte "Modo Eco" y luego presione la tecla [ENTER].

 $\rightarrow$  Se realiza la misma operación que cuando se presiona la tecla [ECO] (tecla  $\triangle$ ) descrita en la página [18](#page-17-1).

#### $\bullet$  Seleccione la relación de aspecto de la imagen proyectada.

- Resalte "Relación de aspecto" y luego presione la tecla [ENTER].
- $\rightarrow$  Se realiza la misma operación que cuando se presiona la tecla [ASPECT] (tecla  $\Box$ ) descrita en la página [16](#page-15-0).

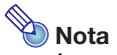

#### (para usuarios de modelos con puerto USB)

Cuando la fuente de entrada sea un dispositivo externo conectado al puerto USB, utilice las teclas [FUNC],  $[O], [\triangle], y$  [ $\Box$ ] para controlar el dispositivo conectado. Para los detalles, consulte la "Guía de funciones USB" y "Guía de funciones inalámbricas" en el CD-ROM suministrado.

<span id="page-19-0"></span>Su proyector dispone de un menú de configuración que usted puede utilizar para configurar los ajustes avanzados.

# <span id="page-19-1"></span>Operaciones básicas del menú de configuración

### <span id="page-19-2"></span>Visualización del menú de configuración

Al presionar la tecla [MENU], se visualiza el siguiente menú en el centro de la pantalla de proyección.

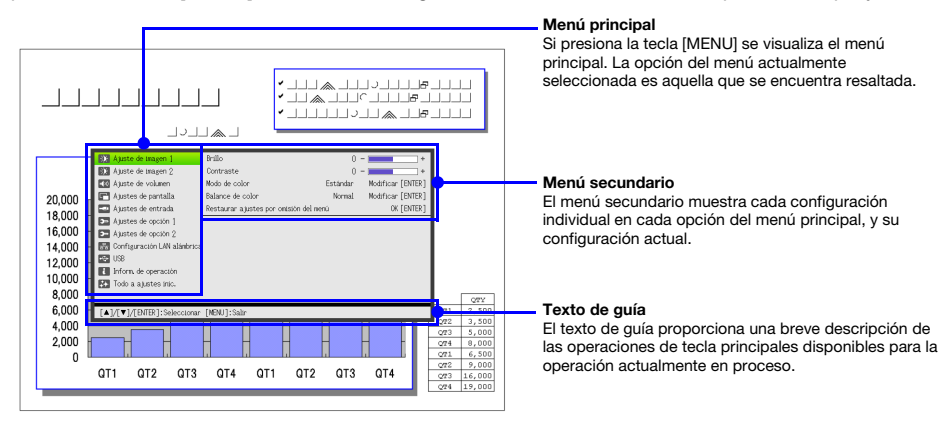

#### Para salir del menú de configuración

Presione la tecla [MENU].

### <span id="page-19-3"></span>Configuración de los ajustes del menú de configuración

- 1. Presione la tecla [MENU] para visualizar el menú de configuración.
- 2. Utilice las teclas [ $\nabla$ ] y [ $\triangle$ ] para seleccionar la opción del menú principal que desea, resaltándola.
- 3. Presione la tecla [ENTER].
- 4. Utilice las teclas  $[\nabla]$  y  $[\triangle]$  para seleccionar la opción del menú secundario que desea, resaltándola.
- 5. Realice la operación requerida en la pantalla de la opción seleccionada en el menú secundario.
	- z El texto de guía explica las operaciones que debe realizar para realizar cada ajuste.
- 6. Para volver al menú principal desde el menú secundario, presione la tecla [ESC].
- 7. Para salir del menú de configuración, presione la tecla [MENU].

### <span id="page-20-0"></span>Ejemplo básico del menú de configuración

El siguiente procedimiento muestra cómo realizar los tres ajustes siguientes:

- $\bullet$  Ajuste de imagen 1  $\rightarrow$  Contraste
- $\bullet$  Ajuste de imagen 1  $\rightarrow$  Modo de color
- $\bullet$  Aiustes de entrada  $\rightarrow$  Indicador nomb. señal

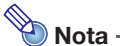

- $\bullet$  Las opciones del menú de configuración que usted puede cambiar dependen de si una señal de imagen está o no entrando al proyector, y de la fuente de entrada seleccionada actualmente. Realice el siguiente procedimiento después de iniciar la proyección de una imagen desde una fuente de entrada en el modo de entrada normal. Consulte "[Modo de](#page-9-3)  [entrada 3D](#page-9-3)" en la página [10](#page-9-3) para obtener información sobre cómo realizar esto.
- $\bullet$  Este ejemplo comprende sólo los pasos básicos. Si desea una información más detallada, consulte "[Contenido del menú de configuración](#page-27-0)" en la página [28](#page-27-0).

#### Para configurar "Ajuste de imagen  $1 \rightarrow$  Contraste"

- 1. Presione la tecla [MENU] para visualizar el menú de configuración.
- 2. "Ajuste de imagen 1" se selecciona inicialmente en el menú principal, presionando simplemente la tecla [ENTER].
- 3. Presione la tecla [T] para seleccionar "Contraste".

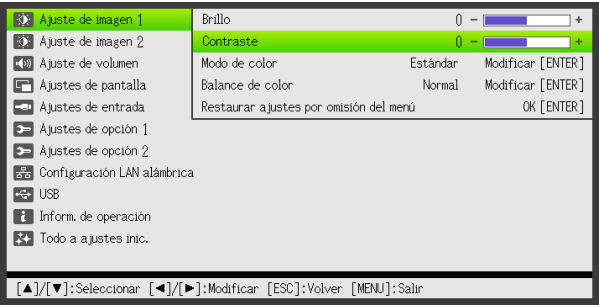

4. Utilice las teclas [ $\blacktriangleleft$ ] (más claro) y [ $\blacktriangleright$ ] (más oscuro) para ajustar el contraste.

#### Para configurar "Ajuste de imagen  $1 \rightarrow$  Modo de color"

- 5. Utilice la tecla [T] para seleccionar "Modo de color".
- 6. Presione la tecla [ENTER]. ● Se visualiza el menú del modo de color.
- **7.** Utilice las teclas  $[\nabla]$  y  $[\triangle]$  para seleccionar el modo de color que desea, y luego presione la tecla [ENTER].
- 8. Luego de seleccionar el modo de color que desea, presione la tecla [ESC].

#### Para configurar "Ajustes de entrada → Indicador nomb. señal"

- **9.** Presione la tecla [ESC].
- 10. Utilice la tecla [▼] para seleccionar "Ajustes de entrada".
- 11. Presione la tecla [ENTER].
- 12. Utilice la tecla [▼] para seleccionar "Indicador nomb. señal".
- 13. Utilice las teclas [<] y [▶] para seleccionar "Act." o "Desact.".
- 14. Cuando finalice, presione la tecla [MENU] para salir del menú de configuración.

### <span id="page-21-0"></span>Encendido instantáneo

Puede configurar el proyector para que encienda automáticamente en cuanto lo enchufe a un tomacorriente. Con esta característica de "Encendido instantáneo", no necesitará presionar la tecla [P] (Alimentación). Para activar el Encendido instantáneo, visualice el menú de configuración, y luego cambie el "Encendido instantáneo" a "Act.".

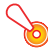

#### ¡Importante!

Si usted ha activado el Encendido instantáneo, no deje el proyector enchufado mientras se encuentre apagado. De hacerlo, el proyector (y la unidad de la fuente de luz) podría encenderse automáticamente al restablecerse la alimentación luego de un corte del suministro eléctrico, disparo del interruptor automático, etc.

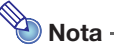

- $\bullet$  El Encendido instantáneo hace que que el proyector se encienda automáticamente en cuanto sea enchufado a un tomacorriente. Esto reduce enormemente el tiempo que necesita para iniciar una proyección. Tenga en cuenta, sin embargo, que la secuencia de arranque actual (Estado de Espera  $\rightarrow$  Encendido  $\rightarrow$  Comienzo de la Proyección) que el proyector realiza es la misma, independientemente de que el Encendido instantáneo se encuentre activado o no. La única diferencia está en lo que desencadena la secuencia (enchufar a la toma o presionar la tecla  $\left[\bigcup\right]$  (Alimentación)).
- $\bullet$  Para obtener detalles sobre la configuración del ajuste Encendido instantáneo, consulte ["Encendido instantáneo](#page-34-2)" en ["Menú principal Ajustes de opción 1](#page-33-0)" en la página [35](#page-34-2).

# <span id="page-22-0"></span>Protección del proyector mediante contraseña

La característica de contraseña impide que el proyector sea utilizado por personas no autorizadas. Usted puede determinar si se requiere o no el ingreso de una contraseña para encender el proyector, y puede establecerla o cambiarla según se requiera. Utilice el menú de configuración "Ajustes de opción  $1 \rightarrow$  Contraseña activación" para configurar los ajustes de activación de contraseña.

### <span id="page-22-1"></span>Ingreso de la contraseña

La contraseña de su proyector no es realmente una "palabra" compuesta de letras, sino una secuencia de entrada de teclas del controlador remoto. La siguiente secuencia de 8 teclas representa la contraseña inicial predeterminada de fábrica.

 $[INPUT]$  [AUTO] [BLANK] [FREEZE]  $[A] [\blacktriangledown] [\blacktriangle] [b]$ 

### <span id="page-22-2"></span>Uso de la función de contraseña

Preste atención a las siguientes precauciones siempre que se utilice la contraseña.

- $\bullet$  La contraseña protege al proyector contra el uso no autorizado. Tenga en cuenta que no es una medida antirrobo.
- $\bullet$  Usted necesitará ingresar la contraseña inicial predeterminada de fábrica la primera vez que utilice el proyector tras activar esta función. Una vez que active esta función, cambie la contraseña inicial por otra definida por usted lo antes posible.
- $\bullet$  Tenga en cuenta que las operaciones de contraseña se realizan siempre utilizando el controlador remoto, por lo tanto, tenga cuidado de no extraviar el controlador remoto.
- z Asimismo, tenga en cuenta que no podrá ingresar la contraseña si las pilas del control remoto está agotada. Reemplace las pilas del control remoto cuanto antes en cuanto presente signos de descarga.

#### Si olvidó su contraseña...

Si por algún motivo olvida su contraseña, no podrá utilizar el proyector. Si esto llegara a suceder, necesitará llevar los dos elementos siguientes a su distribuidor CASIO para que le cancelen la contraseña. Tenga cuenta que esta operación se realiza a cobro.

1. Identificación personal (original o copia de su licencia de conductor, identificación de empleado, etc.)

2. Unidad de proyector

Tenga en cuenta que su distribuidor CASIO no podrá cancelar la contraseña de su proyector a menos que presente ambos elementos.

Guarde además la garantía del proyector en un lugar seguro.

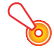

#### ¡Importante!

La cancelación de la contraseña mediante el procedimiento descrito anteriormente implica que todos los ajustes de su proyector, a excepción de Tiempo luz, se restablecerán a los ajustes predeterminados de fábrica.

#### ¡Guarde un registro escrito de su contraseña!

Recuerde que no podrá utilizar el proyector si olvida su contraseña. Sugerimos firmemente que guarde un registro escrito o de otro tipo para poderla comprobar siempre que sea necesario.

#### <span id="page-23-0"></span>Para cambiar la contraseña

- 1. Presione la tecla [MENU] para visualizar el menú de configuración.
- 2. Utilice la tecla [▼] para seleccionar "Ajustes de opción 1", y luego presione la tecla [ENTER].
- 3. Utilice la tecla [T] para seleccionar "Contraseña activación", y luego presione la tecla [ENTER].
	- $\bullet$  Se visualiza un cuadro de diálogo para ingresar la contraseña actual.

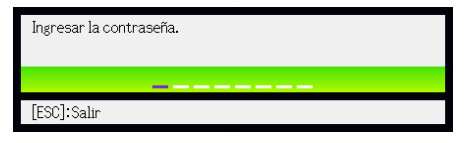

#### 4. Ingrese la contraseña actual.

 $\bullet$  Si el proyector está aún protegido por la contraseña de fábrica, realice la siguiente operación de tecla para ingresarla.

 $[INPUT]$   $[AUTO]$   $[BLANK]$   $[FREEZE]$   $[A]$   $[V]$   $[A]$   $[V]$ 

- 5. Luego de ingresar la contraseña actual, presione la tecla [ENTER].
	- Se visualiza la pantalla de configuración Contraseña activación.
- 6. Utilice la tecla [▼] para seleccionar "Cambiar contraseña" y luego presione la tecla [ENTER].
	- $\bullet$  Se visualiza un cuadro de diálogo para ingresar la nueva contraseña.
- 7. Ingrese una secuencia de hasta ocho operaciones de teclas.
	- $\bullet$  Puede utilizar cualquiera de las siguientes teclas como parte de la secuencia de teclas para su contraseña. [INPUT], [AUTO], [BLANK], [FREEZE], [VOLUME], [COLOR MODE], [D-ZOOM +], [D-ZOOM –],  $[KEYSTONE +], [KEYSTONE -], [MENU], [POINTER], [O], [ $\triangle$ ], [ $\square$ ], [ $\blacktriangle$ ], [ $\blacktriangledown$ ], [ $\blacktriangle$ ], [ $\blacktriangledown$ ], [ $\blacktriangle$ ], [ $\blacktriangledown$ ], [ $\blacktriangle$ ], [ $\triangledown$ ], [ $\blacktriangle$ ], [ $\triangledown$ ], [ $\triangledown$ ], [ $\triangledown$ ], [ $\triangledown$ ], [ $\triangledown$ ], [ $\triangledown$ ], [ $\triangledown$ ], [ $\triangledown$ ], [ $\triangledown$ ], [$
- 8. Tras ingresar una nueva contraseña, presione la tecla [ENTER].
	- Se visualiza un cuadro de diálogo para ingresar de nuevo la misma contraseña.
- 9. Ingrese nuevamente la misma secuencia de teclas que utilizó como contraseña en el paso 7 y luego presione la tecla [ENTER].
	- z El mensaje "Su contraseña nueva ha sido registrada." indica que la contraseña ha sido cambiada. Presione la tecla [ESC].
	- z Si la contraseña que usted ingresó en este paso es diferente al utilizado en el paso 7, aparece el mensaje "La contraseña ingresada es errónea.". Presione la tecla [ESC] para volver al paso 7.

#### Para activar y desactivar la protección mediante contraseña

- 1. Despliegue la pantalla de ajuste Contraseña activación realizando los pasos 1 a 5 del procedimiento descrito en ["Para cambiar la contraseña](#page-23-0)" en la página [24](#page-23-0).
	- z En este momento, asegúrese de que se ha seleccionado "Contraseña activación" en la pantalla ajuste de Contraseña activación.

#### **2.** Utilice las teclas  $\left[ \blacktriangleleft \right]$  y  $\left[ \blacktriangleright \right]$  para seleccionar "Act." o "Desact.".

z Al cambiar el ajuste Contraseña activación de "Desact." a "Act.", aparece el siguiente cuadro de diálogo de confirmación.

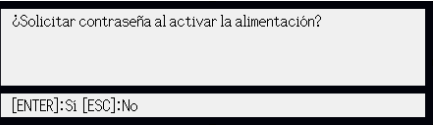

Presione la tecla [ENTER] para confirmar que desea activar la protección mediante contraseña, o [ESC] para salir del cuadro de diálogo sin realizar ninguna operación.

#### 3. Cuando finalice, presione la tecla [MENU] para salir del menú de configuración.

### <span id="page-24-0"></span>Ingreso de la contraseña al encender el proyector

Al encender el proyector con la protección mediante contraseña activada, aparecerá el cuadro de diálogo de ingreso de la contraseña en la pantalla de proyección. Todas las operaciones del proyector estarán disponibles sólo después que ingrese la contraseña correcta y presione la tecla [ENTER].

# <span id="page-25-0"></span>Cómo restaurar los ajustes del proyector a los ajustes predeterminados de fábrica

Los procedimientos descritos en esta sección le permitirán restaurar todos los ajustes de un menú principal específico o todos los ajustes del menú de configuración a sus valores predeterminados de fábrica.

#### Para restaurar todos los ajustes de un menú principal específico a sus ajustes predeterminados de fábrica

- 1. Presione la tecla [MENU] para visualizar el menú de configuración.
- **2.** Utilice las teclas  $[\nabla]$  y  $[\triangle]$  para seleccionar el menú principal cuyos ajustes desea restaurar a sus ajustes predeterminados de fábrica.
	- z Puede seleccionar Ajuste de imagen 1, Ajuste de imagen 2, Ajuste de volumen, Ajustes de pantalla, Ajustes de entrada, Ajustes de opción 1, o Ajustes de opción 2.
- 3. Presione la tecla [ENTER].
- 4. Utilice la tecla [T] para seleccionar "Restaurar ajustes por omisión del menú".
- 5. Presione la tecla [ENTER].
	- Se visualiza la pantalla de confirmación similar a la que se muestra a continuación.

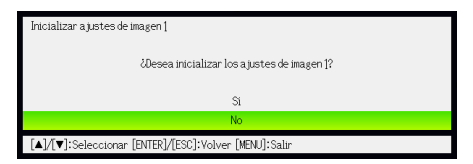

- 6. Con la tecla [A], seleccione "Sí".
- 7. Para restaurar los ajustes del menú principal a sus ajustes iniciales, presione la tecla [ENTER].
	- Para salir sin modificar nada, presione [ESC] en lugar de [ENTER].

#### 8. Cuando finalice, presione la tecla [MENU] para salir del menú de configuración.

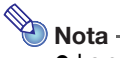

- $\bullet$  La configuración del idioma y de la contraseña no vuelven a sus ajustes iniciales de fábrica si se selecciona Ajustes de opción 1 en el paso 2.
- z Para los detalles acerca de la inicialización de los ajustes que tienen lugar mediante el procedimiento anterior, consulte las explicaciones sobre los ajustes en "[Contenido del menú](#page-27-0)  [de configuración"](#page-27-0) en la página [28.](#page-27-0)

#### <span id="page-26-0"></span>Para restaurar todos los ajustes del menú de configuración a sus ajustes iniciales de fábrica

- 1. Presione la tecla [MENU] para visualizar el menú de configuración.
- 2. Utilice la tecla [▼] para seleccionar "Todo a ajustes inic." y luego presione la tecla [ENTER].
- 3. Tras confirmar que se ha seleccionado el submenú "Todo a ajustes inic.", presione la tecla [ENTER].

 $\bullet$  Se visualiza un mensaje de confirmación que le pregunta si desea inicializar todos los ajustes.

- 4. Con la tecla [A], seleccione "Sí".
- 5. Para restaurar los ajustes del menú principal a sus valores iniciales, presione la tecla [ENTER].
	- z Esto restaurará todos los ajustes a sus valores predeterminados de fábrica, a excepción de los ajustes de Idioma, Tiempo luz, Tiempo de operación de la unidad y de contraseña.
	- $\bullet$  Para salir sin modificar nada, presione [ESC] en lugar de [ENTER].

6. Cuando finalice, presione la tecla [MENU] para salir del menú de configuración.

# <span id="page-27-0"></span>Contenido del menú de configuración

Esta sección contiene tablas que proporcionan explicaciones detalladas sobre todas las opciones incluidas en el menú de configuración. A continuación se describe el tipo de información que aparece en cada una de las columnas de las tablas.

Nombre del ajuste: Esta columna muestra los nombres de los ajustes tal como aparecen en el menú secundario.

Entrada: Esta columna indica la fuente de entrada en la que se basa cada configuración.

Los nombres de las fuentes de entrada se abrevian de la siguiente manera:

- R : entrada RGB
- C : entrada de video componente
- V : entrada de Video o S-video
- H : entrada HDMI (PC)
- D : entrada HDMI (DTV)
- U : entrada USB (sólo modelos con puerto USB)

La letra N indica que el ajuste puede configurarse mientras no haya señal de entrada.

Unidad de ajuste: La unidad de ajuste indica de qué manera se encuentra almacenado un ajuste.

"Fuente específica" en esta columna indica que los ajustes separados pueden ser almacenados para cada fuente de entrada individual.

"Único" en esta columna indica que hay un solo ajuste almacenado y aplicado, independientemente de la fuente de la entrada.

Descripción: Esta columna proporciona los detalles acerca de la opción de ajuste y de cómo seleccionarla. El ajuste inicial predeterminado se encuentra indicado con un asterisco (\*).

### <span id="page-27-1"></span>Menú principal Ajuste de imagen 1

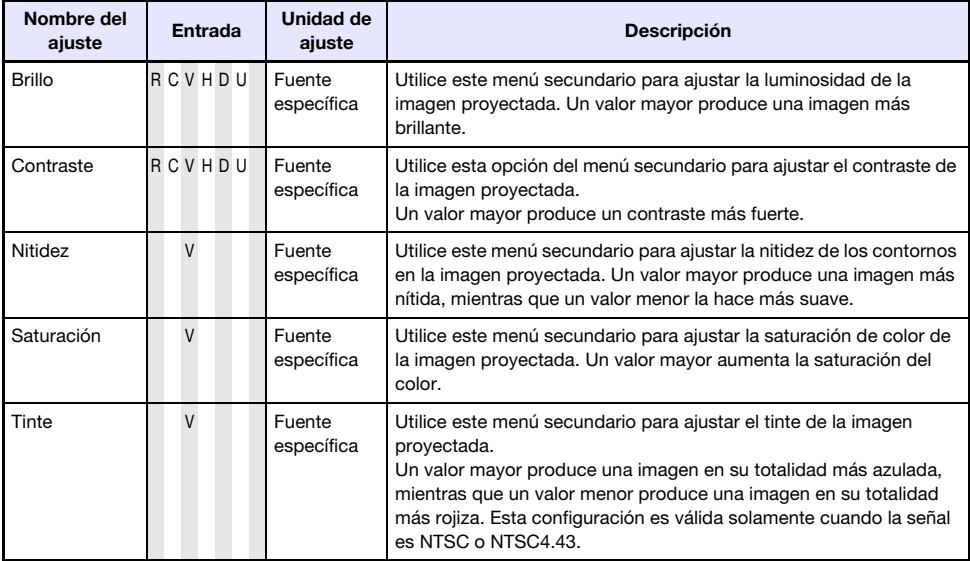

<span id="page-28-1"></span><span id="page-28-0"></span>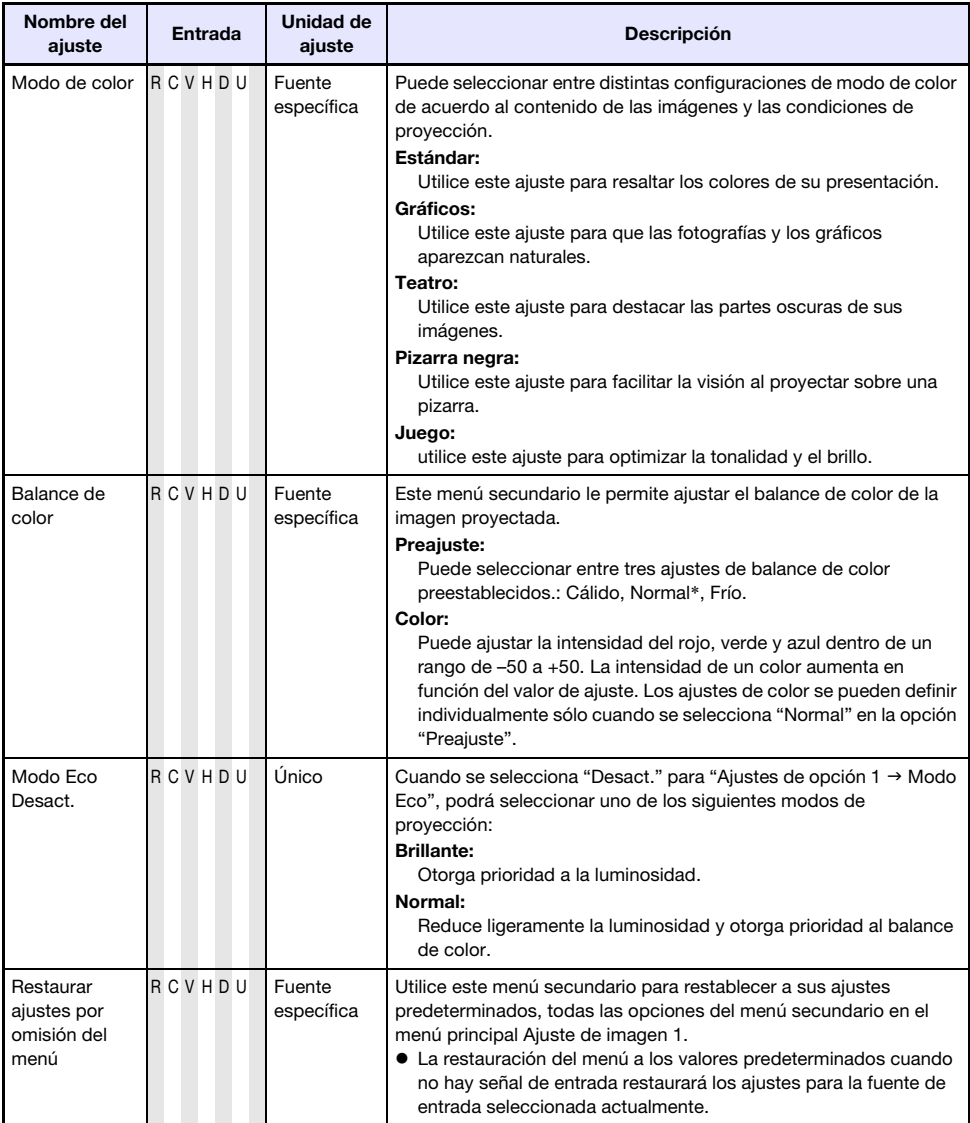

## <span id="page-29-0"></span>Menú principal Ajuste de imagen 2

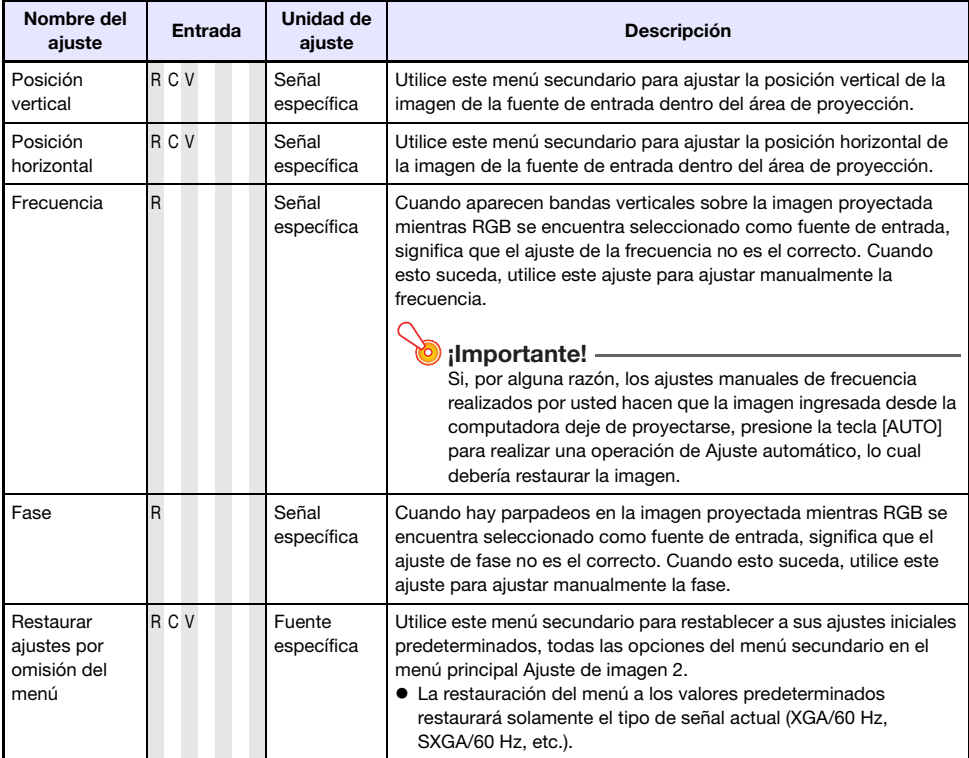

#### Acerca de la unidad de ajuste "Señal específica"

Las opciones marcadas "Señal específica" en la columna "Unidad de ajuste" de la tabla anterior se almacenarán según el tipo específico de señal de entrada (XGA/60Hz, SXGA/60Hz, etc.) en el modo de ejecutarse el ajuste, y no de acuerdo con una fuente de entrada específica.

### <span id="page-29-1"></span>Menú principal de Ajuste de volumen

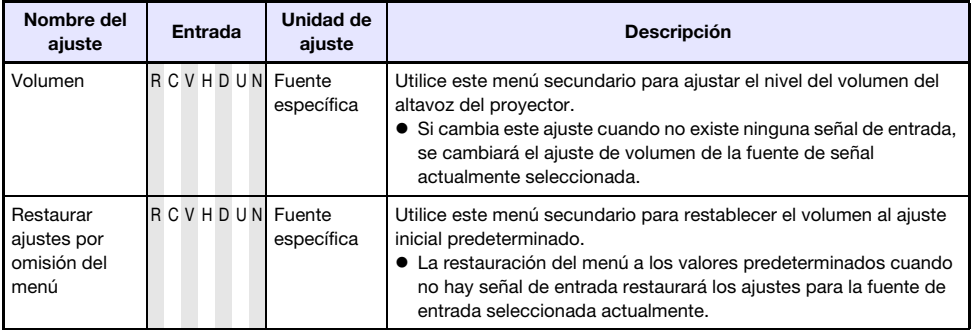

# <span id="page-30-0"></span>Menú principal Ajustes de pantalla

<span id="page-30-1"></span>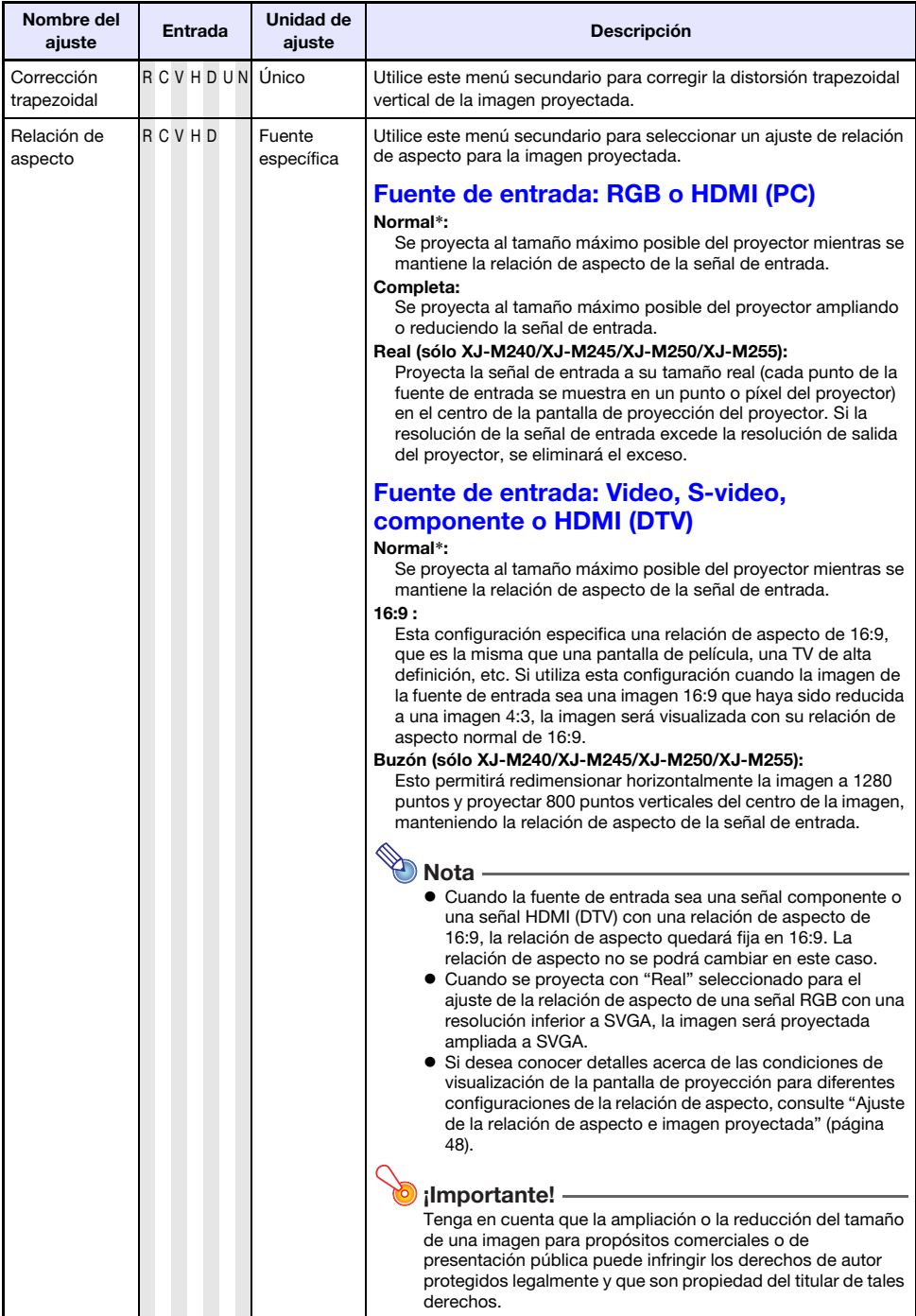

<span id="page-31-0"></span>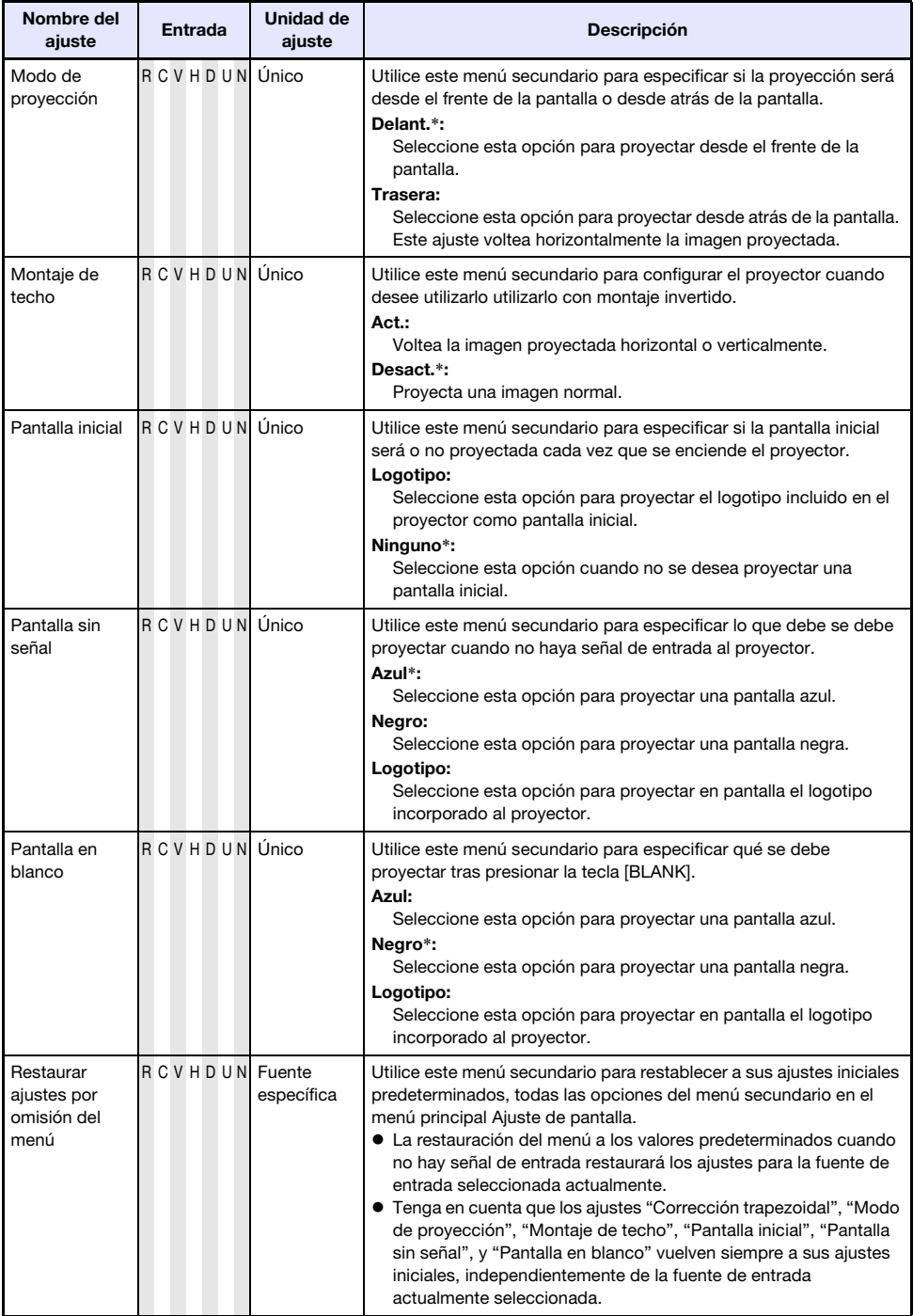

# <span id="page-32-0"></span>Menú principal Ajustes de entrada

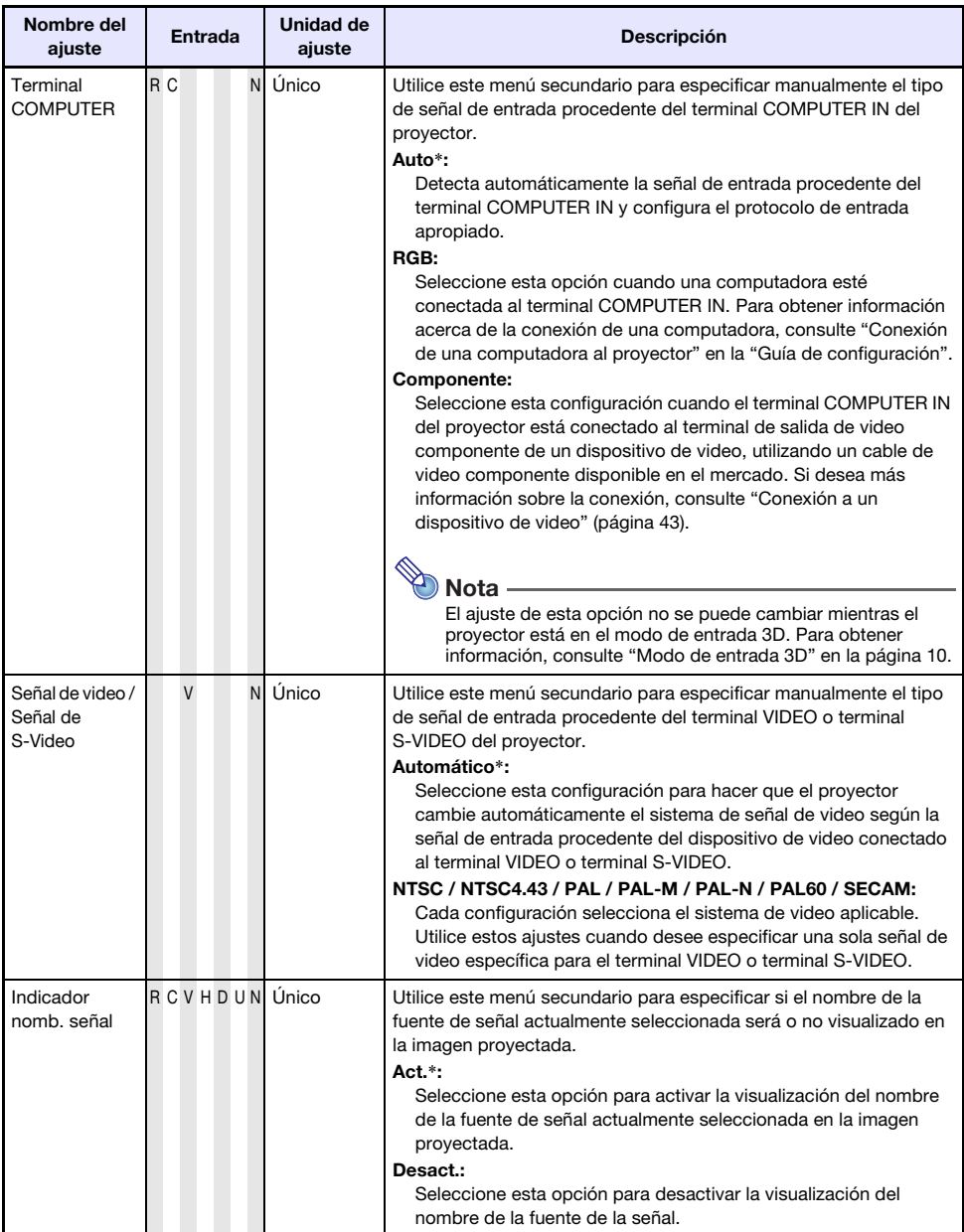

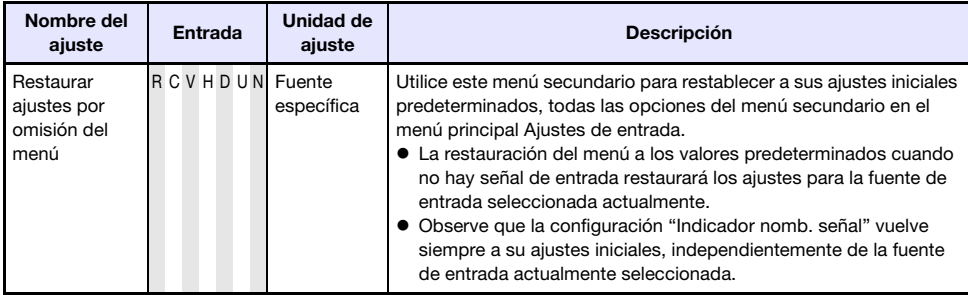

# <span id="page-33-0"></span>Menú principal Ajustes de opción 1

<span id="page-33-1"></span>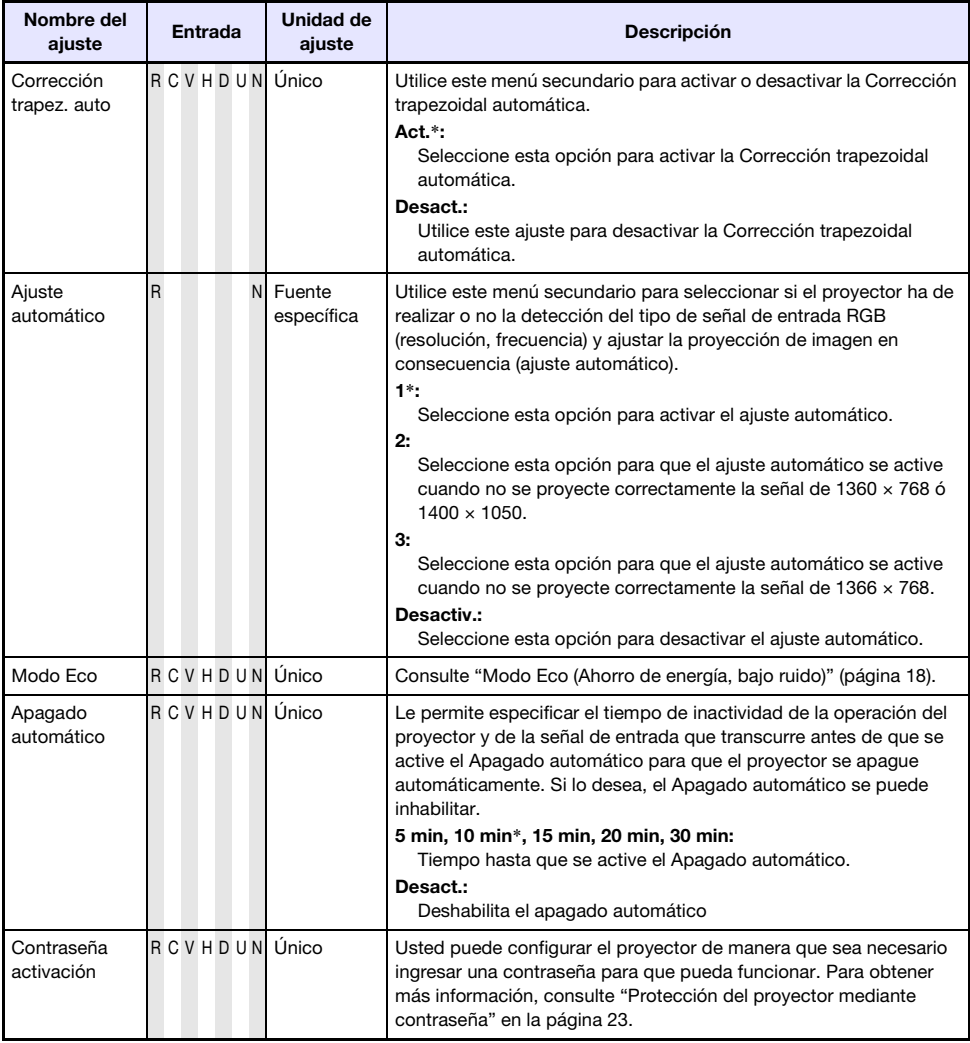

<span id="page-34-2"></span>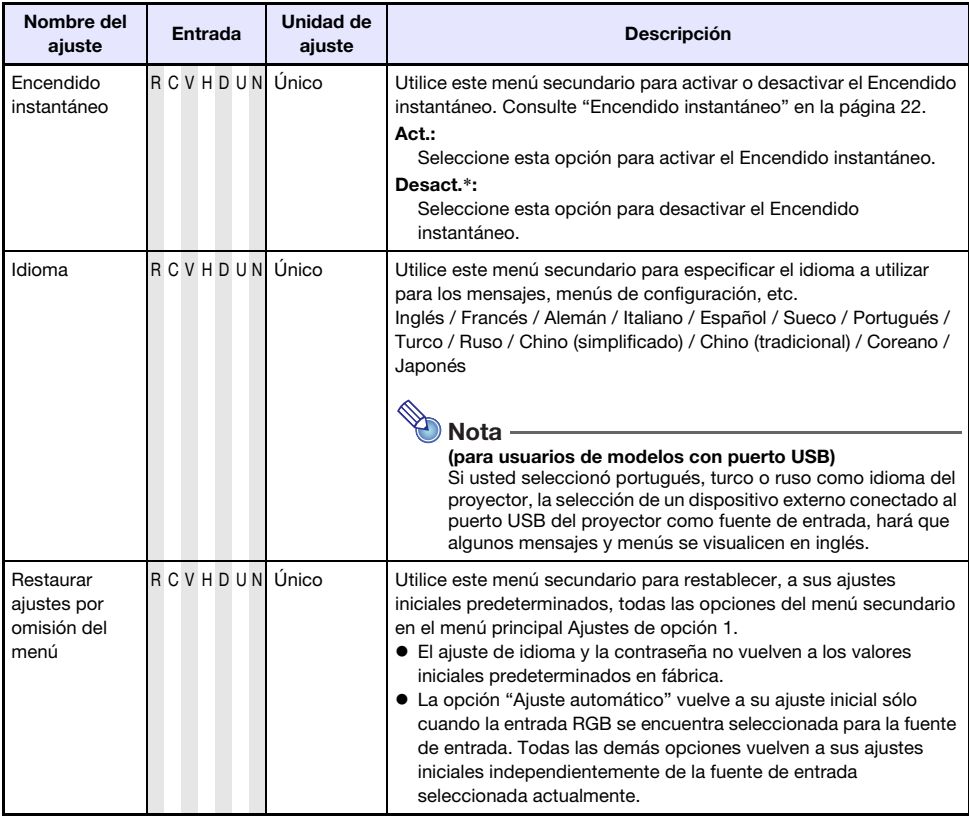

# <span id="page-34-0"></span>Menú principal Ajustes de opción 2

<span id="page-34-1"></span>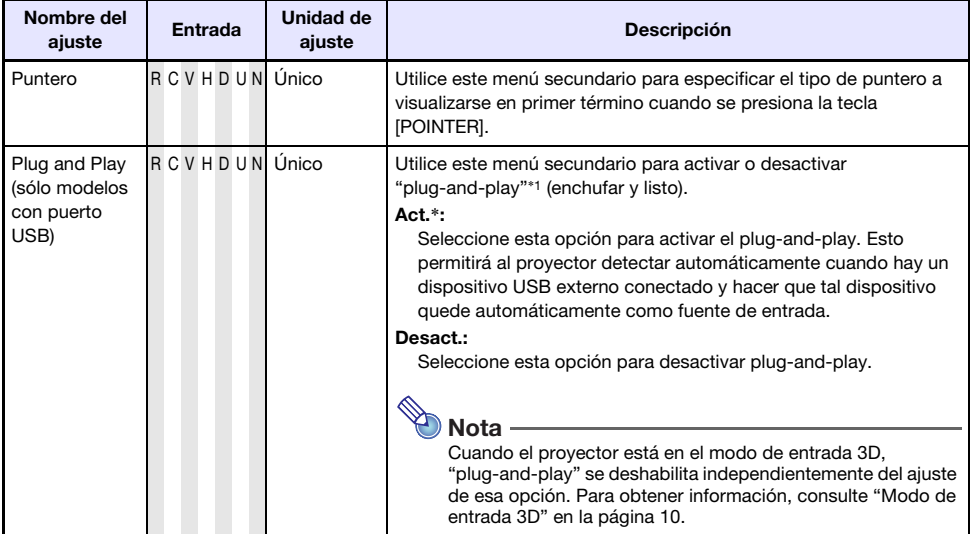

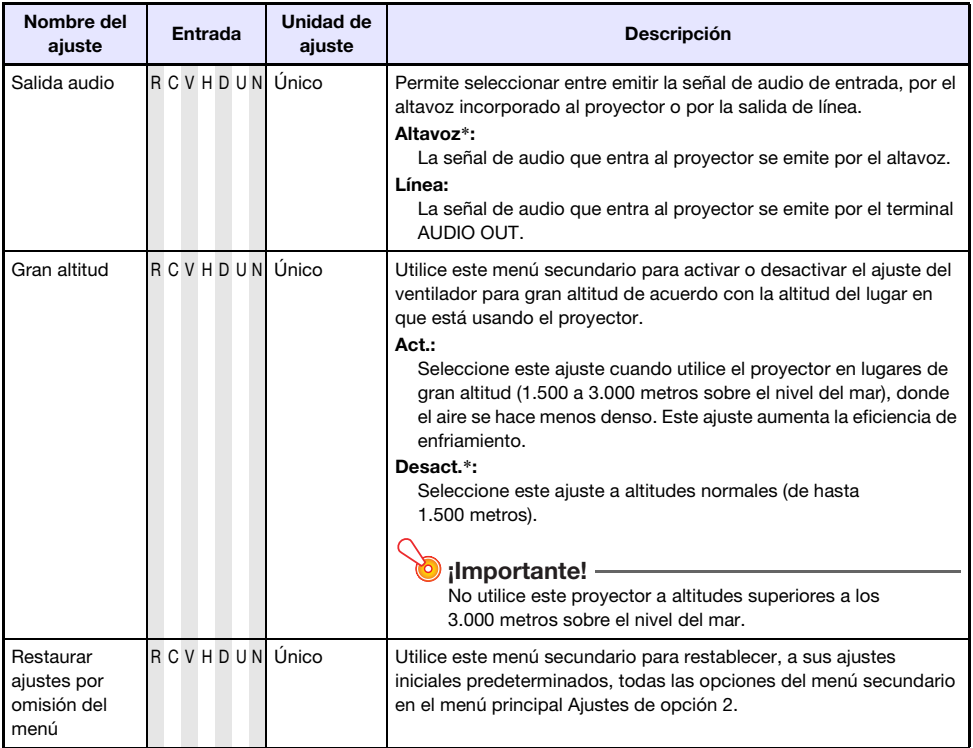

\*1 Cuando plug-and-play se encuentra activado, el proyector detectará automáticamente tal dispositivo como fuente de entrada. Para los detalles sobre plug-and-play, consulte la "Guía de funciones USB" en el CD-ROM adjunto.

### <span id="page-36-0"></span>Menú principal Config. LAN alámbrica (sólo modelos con puerto USB)

<span id="page-36-2"></span>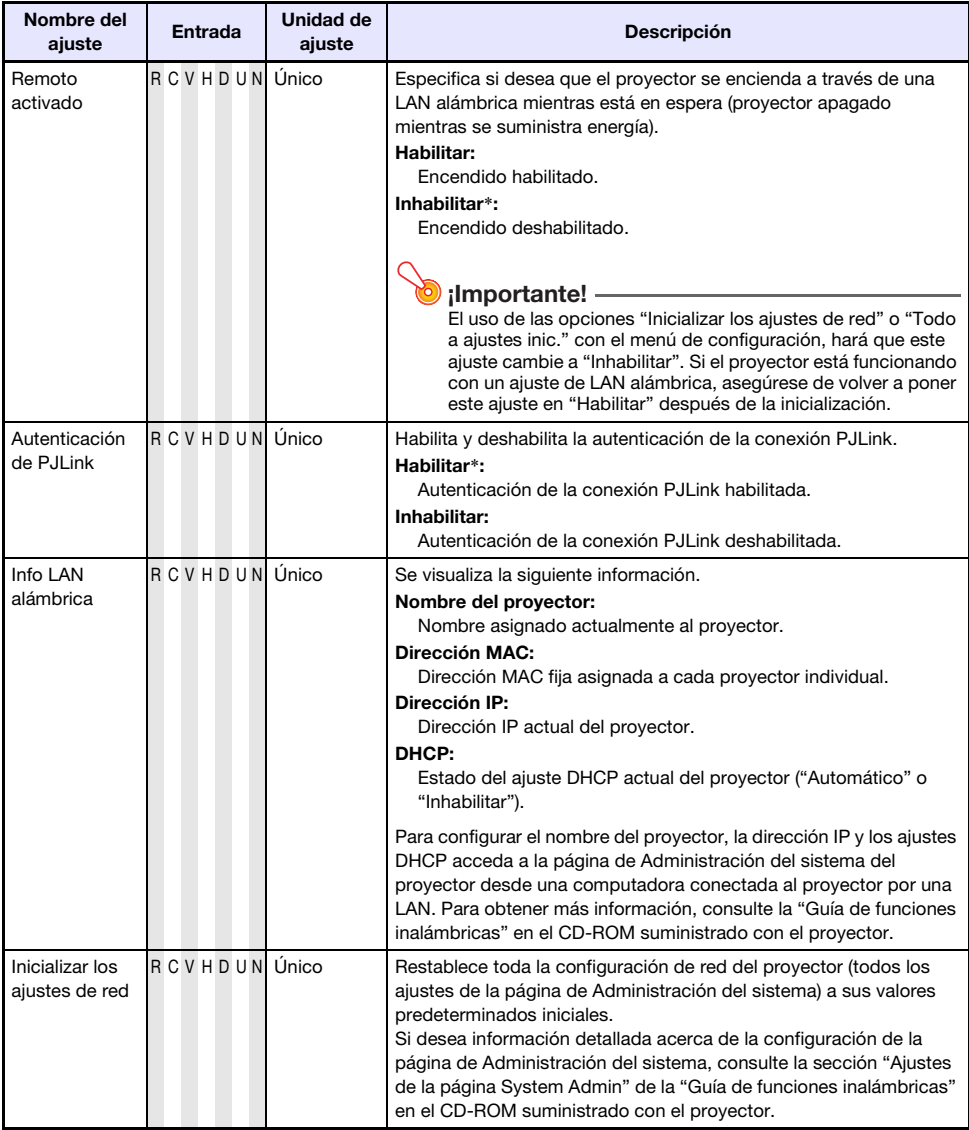

### <span id="page-36-1"></span>Menú principal Ajustes USB (sólo modelos con puerto USB)

El menú principal Ajustes USB sólo estará disponible cuando haya un dispositivo externo conectado al terminal USB del proyector. Para obtener más información, consulte la "Guía de funciones USB" y "Guía de funciones inalámbricas" en el CD-ROM suministrado.

B

## <span id="page-37-0"></span>Menú principal Inform. de operación

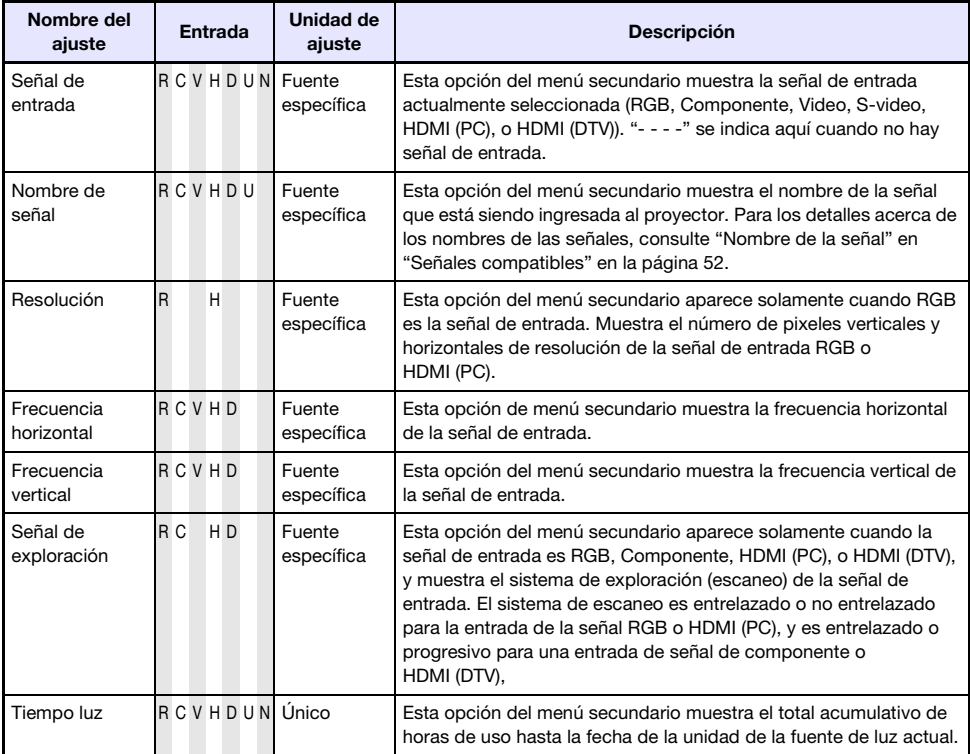

# <span id="page-37-1"></span>Menú principal Todo a ajustes inic.

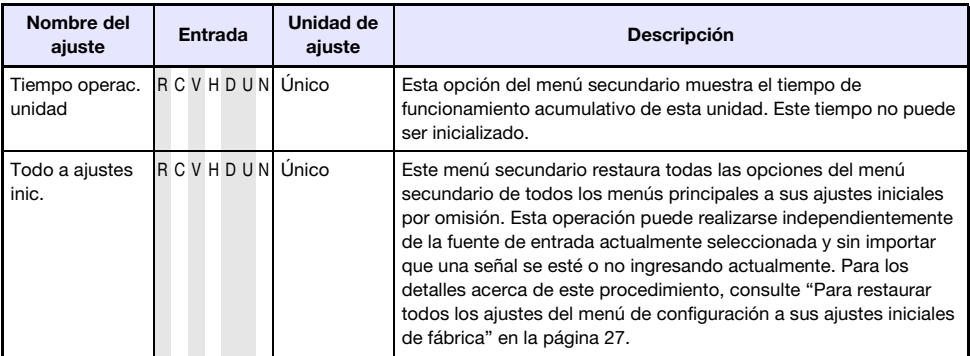

# Limpieza del proyector

<span id="page-38-0"></span>Limpie periódicamente el exterior del proyector, la lente, las entradas y salidas de aire y salidas de flujo de aire sobre una base regular.

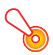

#### ¡Importante!

Antes de limpiar el proyector, asegúrese de desenchufarlo del tomacorriente y de comprobar que se hava enfriado totalmente.

## <span id="page-38-1"></span>Limpieza del exterior del proyector

Limpie el exterior del proyector con un paño suave humedecido en una solución débil de agua y detergente neutro. Antes de limpiar, escurra bien el paño para eliminar todo exceso de humedad. No utilice bencina, alcohol, diluyente ni ningún otro agente volátil para limpiar el proyector.

# <span id="page-38-2"></span>Limpieza de la lente

Limpie cuidadosamente la lente con un paño para lentes o papel para lentes ópticos disponible en el mercado, similar a los usados para gafas u objetivos de cámaras. Cuando limpie la lente, no le aplique una fuerza indebida porque podría dañarse.

# <span id="page-38-3"></span>Limpieza de las entradas y salidas de aire y salidas de flujo de aire

El polvo y la suciedad tienden a acumularse alrededor de las entradas de aire. Debido a esto, deberá usar una aspiradora para limpiar periódicamente el polvo y suciedad acumulados como se muestra a continuación.

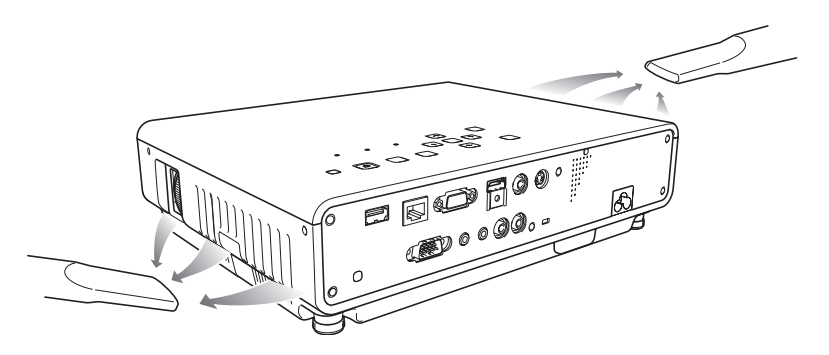

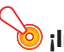

#### ¡Importante!

- $\bullet$  Si continúa utilizando el proyector después de que se haya acumulado polvo alrededor de las entradas de aire, puede causar el sobrecalentamiento de los componentes internos y ocasionar una falla de funcionamiento.
- Ciertas condiciones de operación también pueden hacer que se acumule polvo y suciedad alrededor de las salidas de aire y salidas de flujo de aire en la parte delantera del proyector. Si así sucede, utilice el mismo procedimiento que el descrito anteriormente para limpiar las salidas de aire y salidas de flujo de aire.

# <span id="page-39-0"></span>Indicadores de error y mensajes de advertencia

Los indicadores de error y los mensajes de advertencia le permiten conocer cuál es el problema cuando ocurre un error del proyector.

Cuando se produce un error, espere hasta que el ventilador se pare antes de desenchufar el cable de alimentación de CA. Si desenchufa el cable de alimentación de CA mientras el ventilador está funcionando podría producirse un error cuando enchufe de nuevo el cable de alimentación de CA.

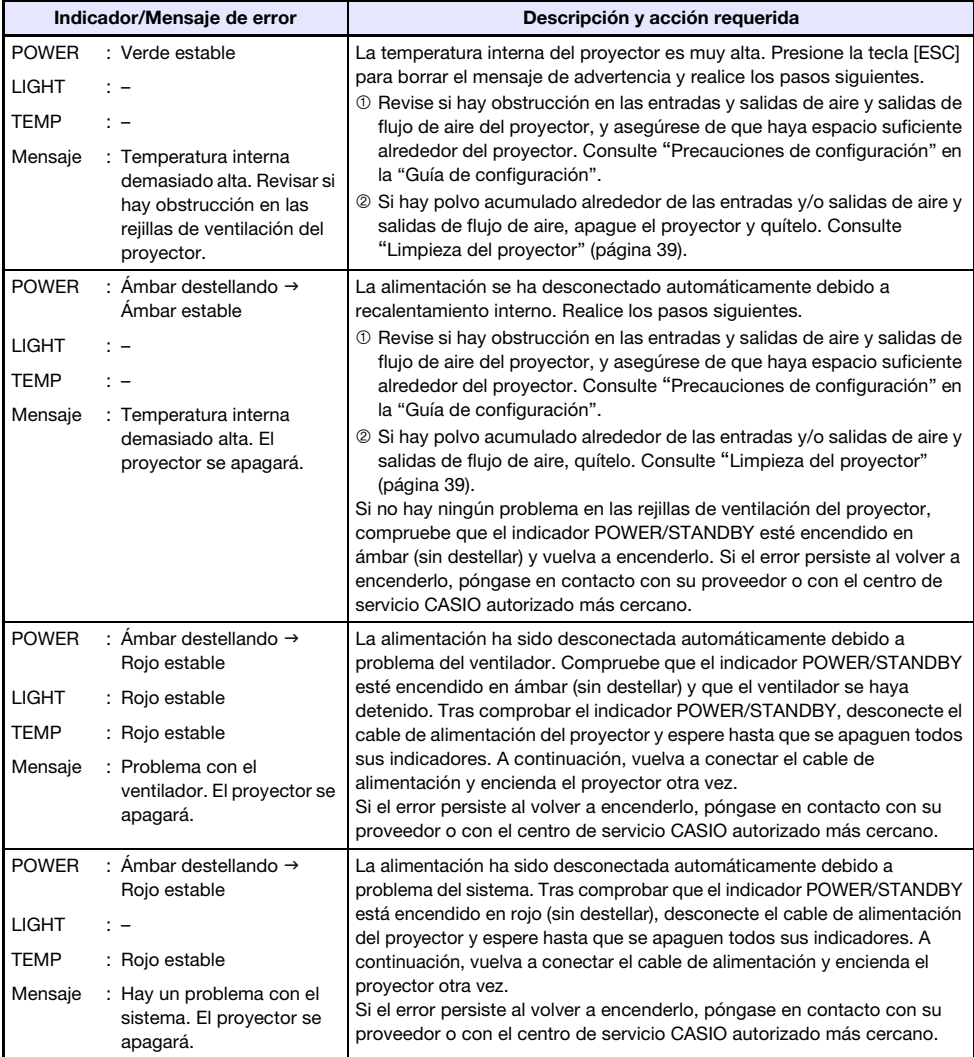

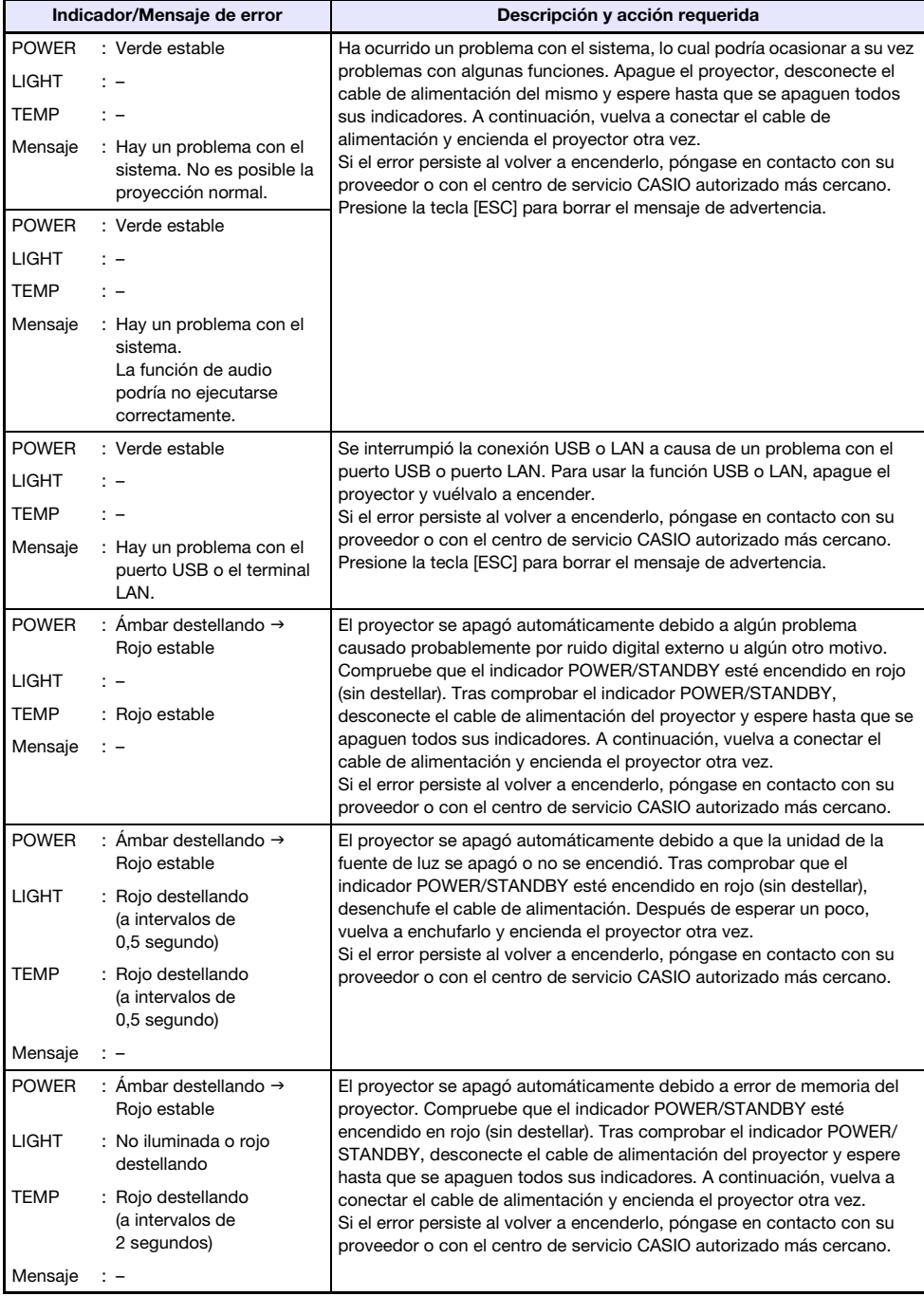

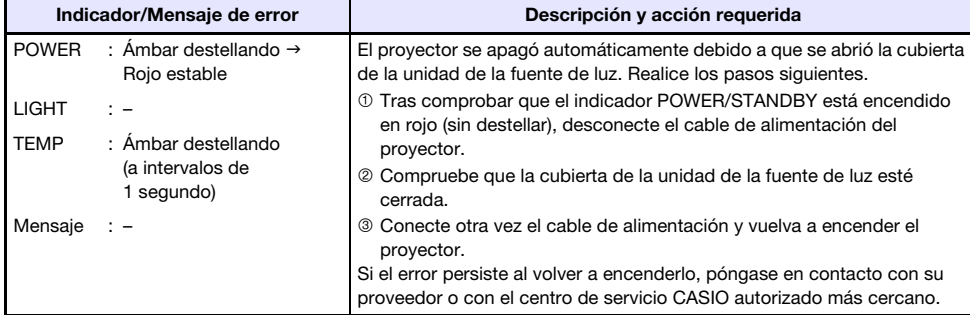

# Apéndice

# <span id="page-42-3"></span><span id="page-42-1"></span><span id="page-42-0"></span>Conexión a un dispositivo de video

El proyector puede proyectar imágenes procedentes de la salida de video compuesto, salida S-video o salida de video componente de un dispositivo de video conectado.

¡Importante!

Apague siempre el proyector y el dispositivo de video antes de conectarlos.

### <span id="page-42-2"></span>Conexión a una salida de video compuesto o salida S-video

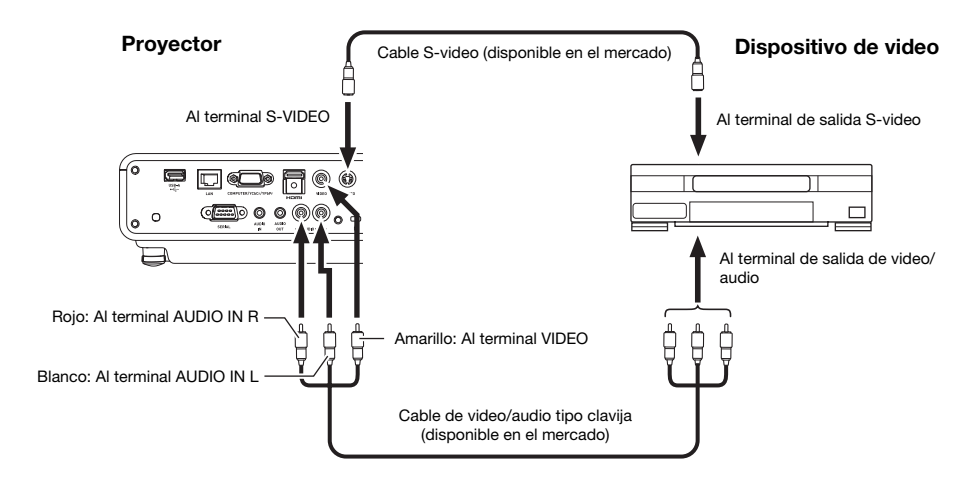

**Nota** 

Tenga en cuenta que independientemente de que la imagen proyectada entre ya sea por el terminal S-VIDEO o bien el terminal VIDEO, el proyector emitirá el audio que entra por sus propios terminales AUDIO IN L/R.

### <span id="page-43-0"></span>Conexión a una salida de video componente

#### Proyector

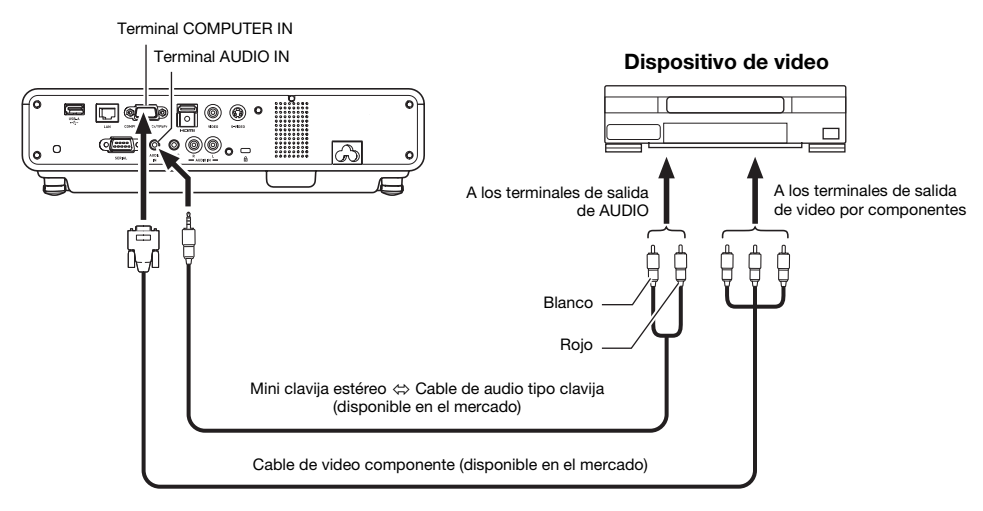

- z Los terminales de salida de video por componentes vienen con 3 conjuntos de terminales: Y·Cb·Cr o Y·Pb·Pr. Asegúrese de hacer coincidir los colores de las clavijas en un cable de video por componentes con los colores de los terminales (Verde: Y; Azul: Cb/Pb; Rojo: Cr/Pr).
- z Tenga en cuenta que es compatible sólo con la conexión a un terminal de salida de video por componentes analógico.

El proyector no se puede conectar a un terminal de salida digital.

# <span id="page-44-0"></span>Conexión de la salida HDMI de un dispositivo de video o computadora con el proyector

El proyector permite la proyección y salida de video y audio HDMI desde una computadora o dispositivo de video.

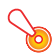

#### ¡Importante!

Antes de realizar la conexión, apague el proyector y la computadora o dispositivo de video.

#### Proyector

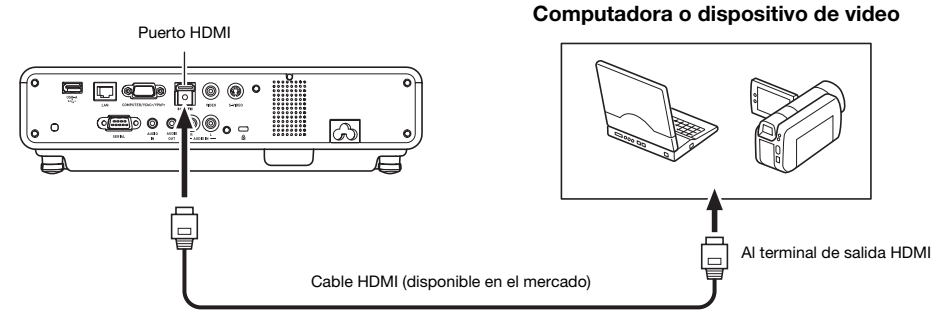

- z Deberá tener a mano un cable HDMI disponible en el mercado que esté provisto en un extremo con un conector que corresponda con el terminal del dispositivo de salida y, en el otro, con un conector que corresponda con el puerto HDMI del proyector (conector HDMI tipo A).
- Si desea conocer detalles sobre la señal de video HDMI compatible con el proyector, consulte la página [54](#page-53-1).
- El proyector es compatible con señales de audio HDMI en L-PCM de 32 kHz, 44,1 kHz y 48 kHz.

# <span id="page-45-0"></span>Alcance de la señal del control remoto

Cuando realice una operación en el control remoto, apúntelo hacia el receptor de señal de control remoto situado en la parte trasera o delantera del proyector. La siguiente ilustración muestra el alcance de la señal del control remoto.

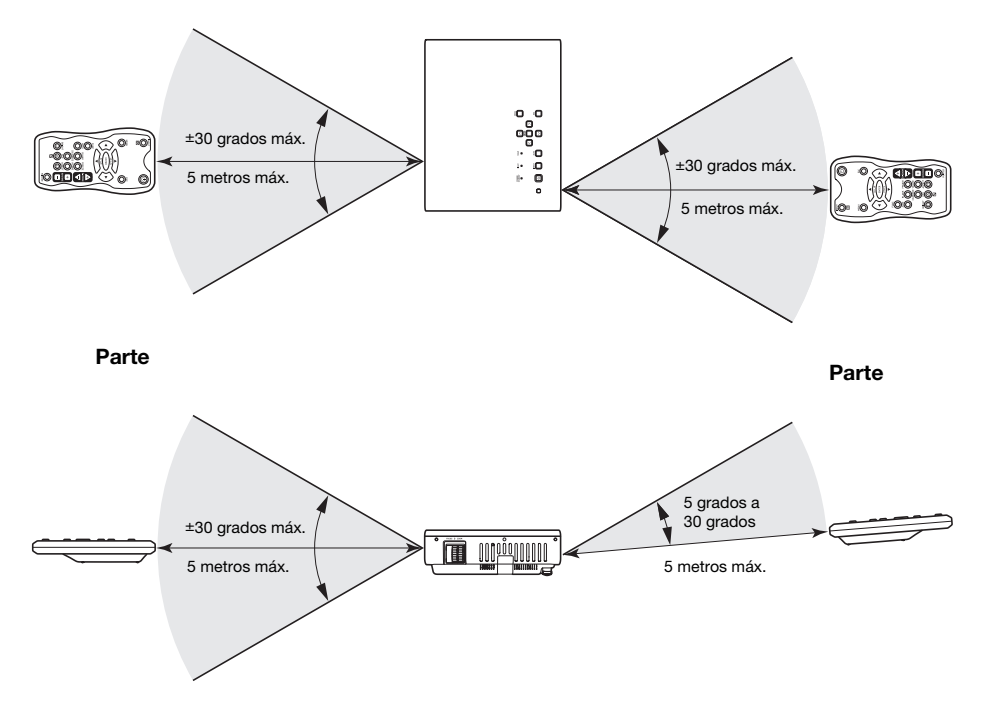

#### Alcance del control remoto

La distancia permisible entre el control remoto y el proyector es menor cuando el control remoto y el receptor de la señal del mismo se encuentran en ángulo agudo.

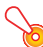

#### ¡Importante!

Para evitar que se descarguen las pilas, guarde el control remoto de manera tal que sea posible evitar la presión inadvertida de sus teclas.

# <span id="page-46-0"></span>Distancia de proyección y tamaño de pantalla

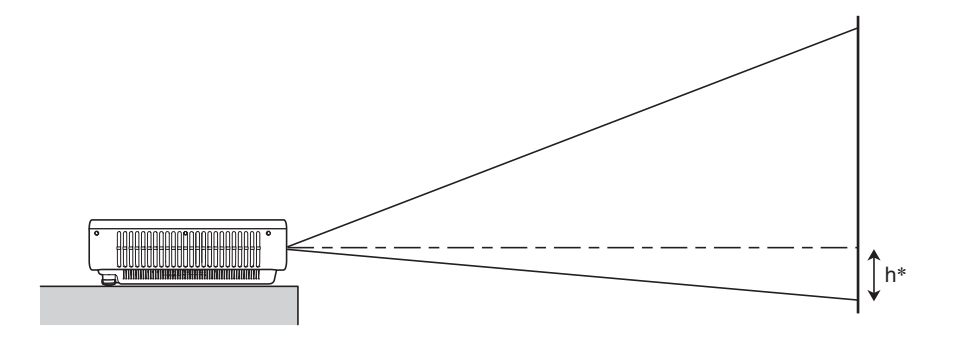

La tabla siguiente muestra la relación entre la distancia y el tamaño de la imagen proyectada.

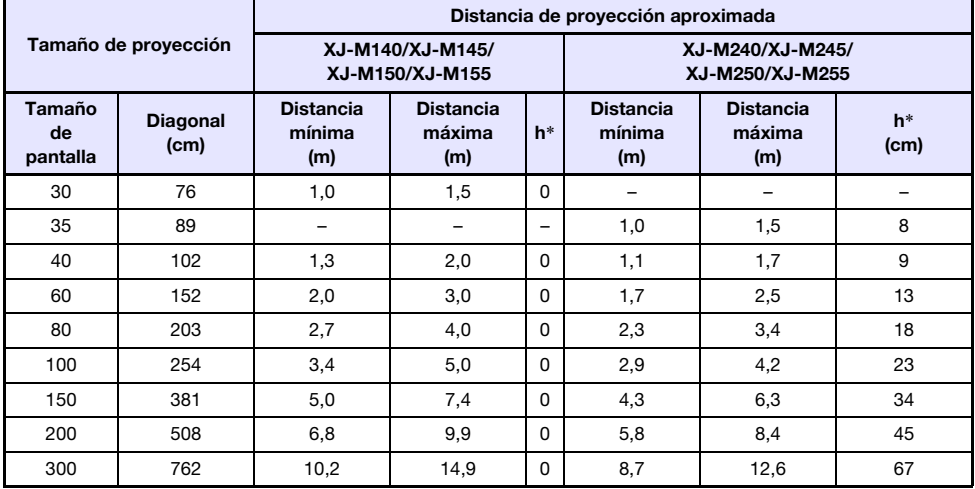

\* h = altura desde el centro de la lente hasta el borde inferior de la pantalla de proyección.

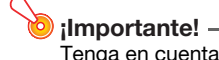

Tenga en cuenta que las distancias provistas anteriormente son solamente para referencia.

# <span id="page-47-1"></span><span id="page-47-0"></span>Ajuste de la relación de aspecto e imagen proyectada

A continuación se muestra cómo se proyectan las imágenes de acuerdo con el tipo de señal de entrada y el ajuste de la relación de aspecto del proyector.

#### XJ-M240/XJ-M245/XJ-M250/XJ-M255

#### Fuente de entrada: RGB o HDMI (PC)

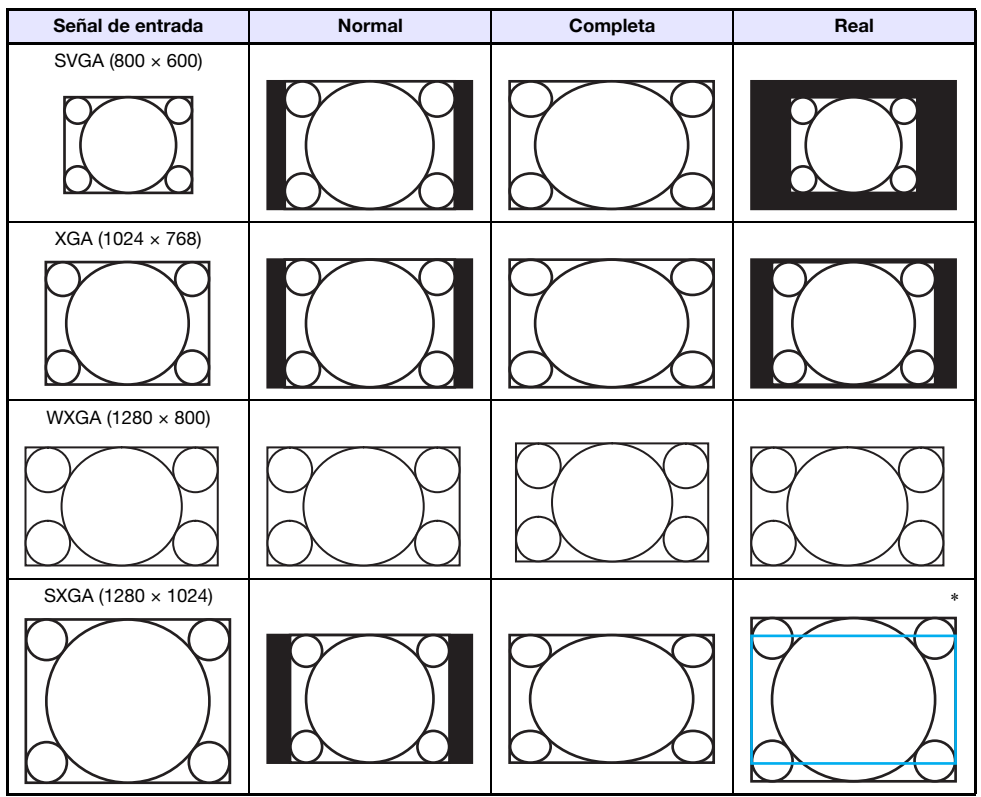

\* El contorno azul indica el área de proyección.

#### Fuente de entrada: Video, S-video, componente o HDMI (DTV)

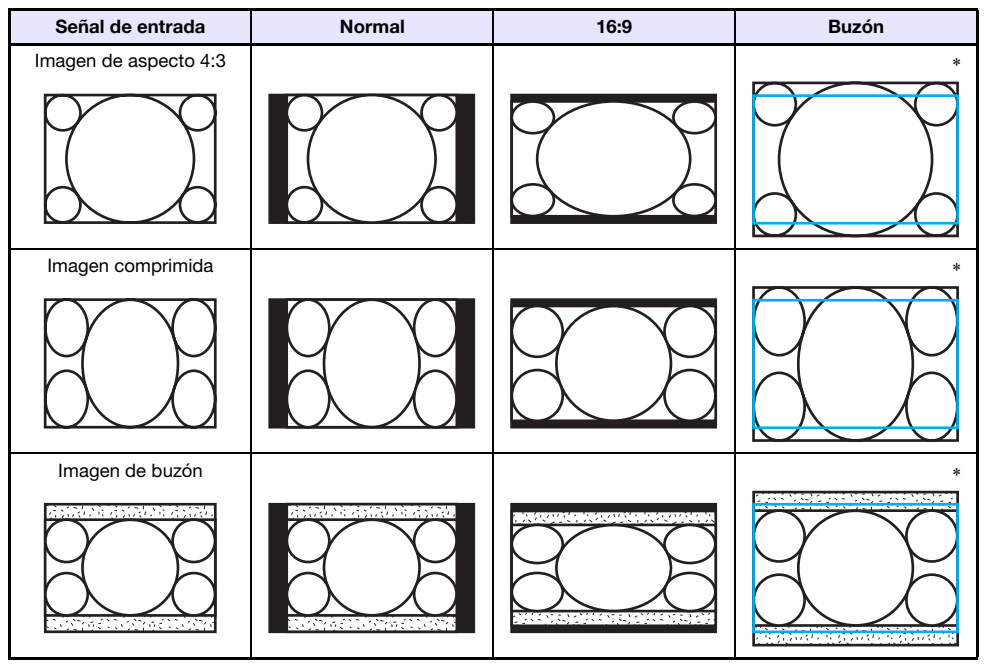

\* El contorno azul indica el área de proyección.

### XJ-M140/XJ-M145/XJ-M150/XJ-M155

#### Fuente de entrada: RGB o HDMI (PC)

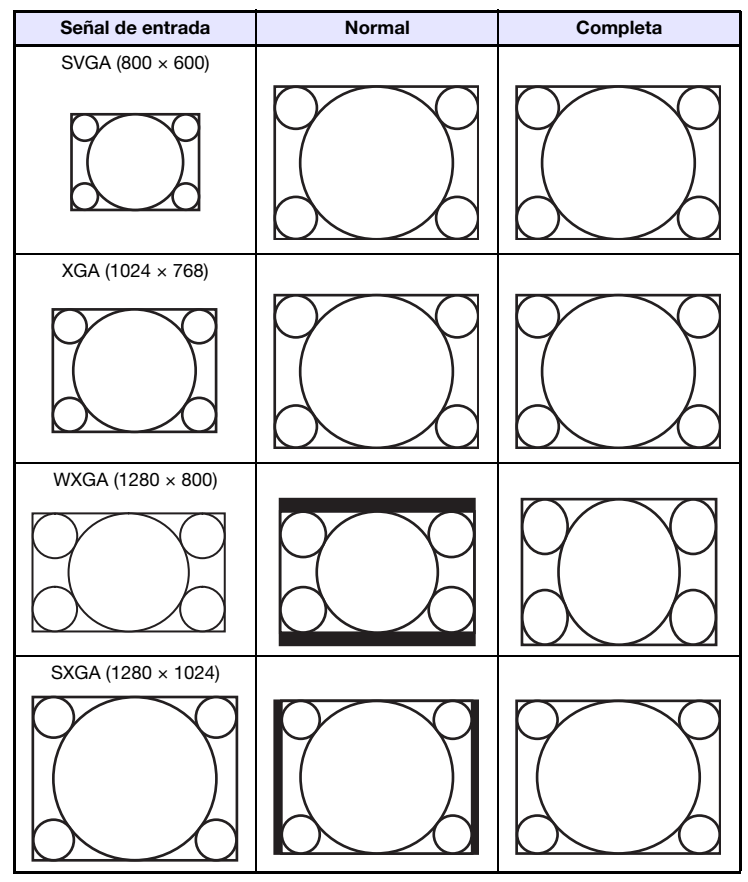

#### Fuente de entrada: Video, S-video, componente o HDMI (DTV)

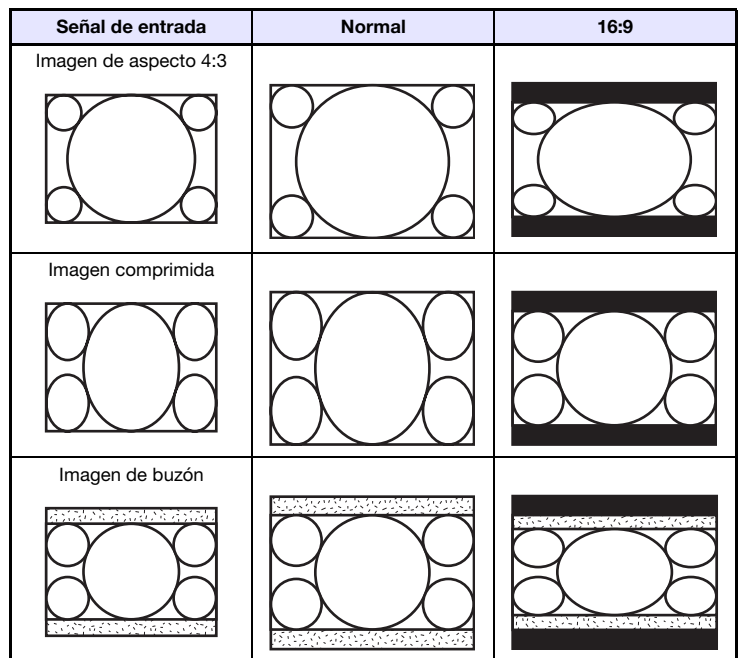

# <span id="page-51-1"></span><span id="page-51-0"></span>Señales compatibles

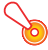

#### ¡Importante!

Aun cuando la señal se encuentre listada en la siguiente tabla, no se garantiza que las imágenes se puedan visualizar correctamente.

#### Señal RGB

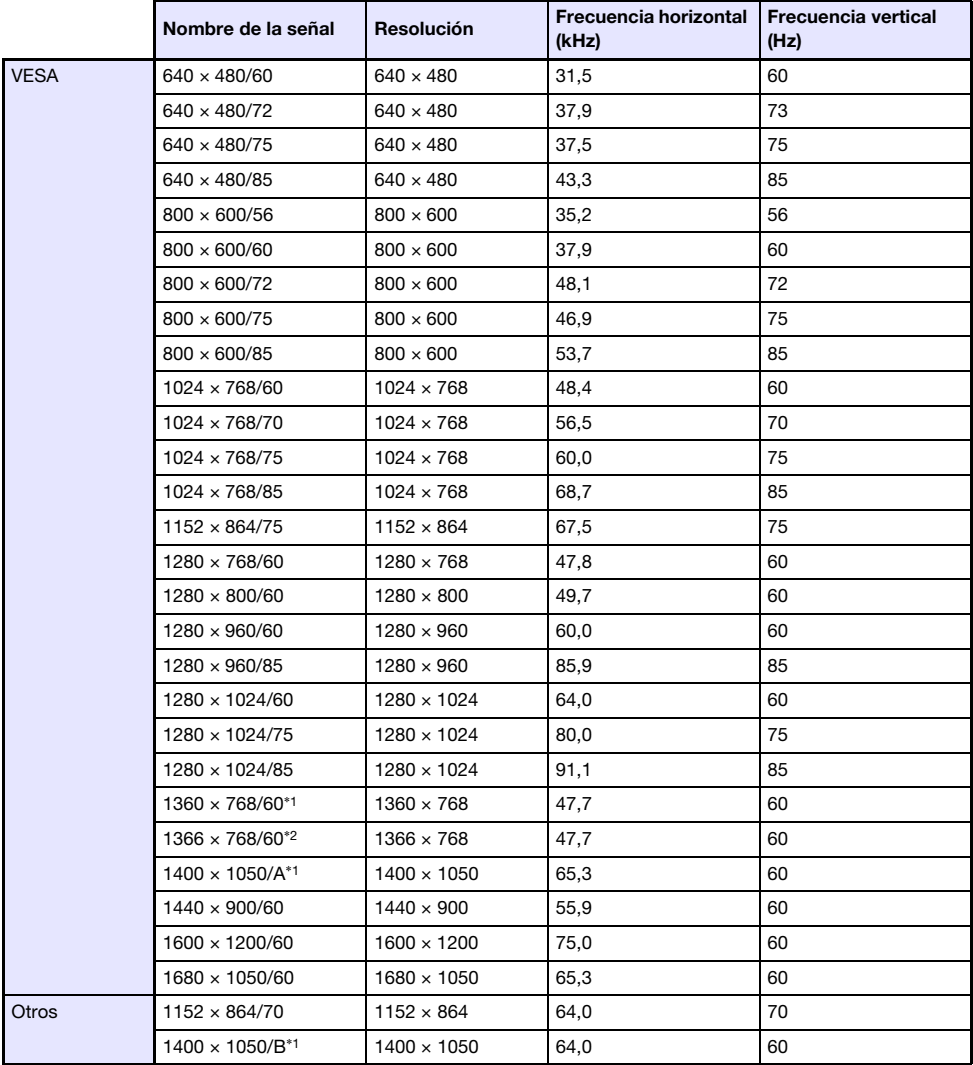

 $*1$  Si estas señales no se proyectan correctamente, cambie "Ajustes de opción 1  $\rightarrow$  Ajuste automático" a "2" (página [34](#page-33-1)).

\*2 Si esta señal no se proyecta correctamente, cambie "Ajustes de opción  $1 \rightarrow A$ juste automático" a "3" (página [34](#page-33-1)).

### Señal componente

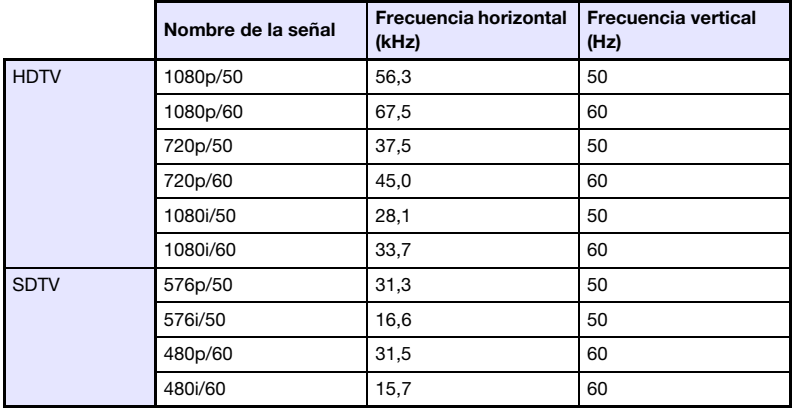

### Señal de video, Señal de S-Video

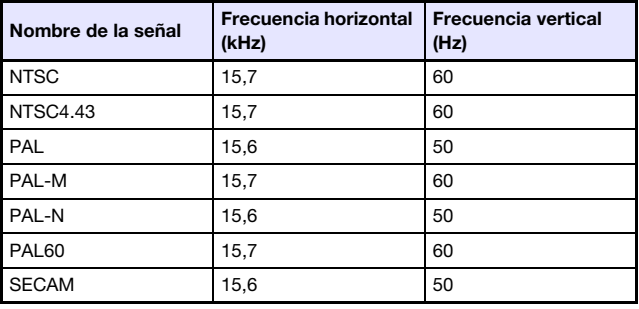

### <span id="page-53-1"></span>Señal HDMI

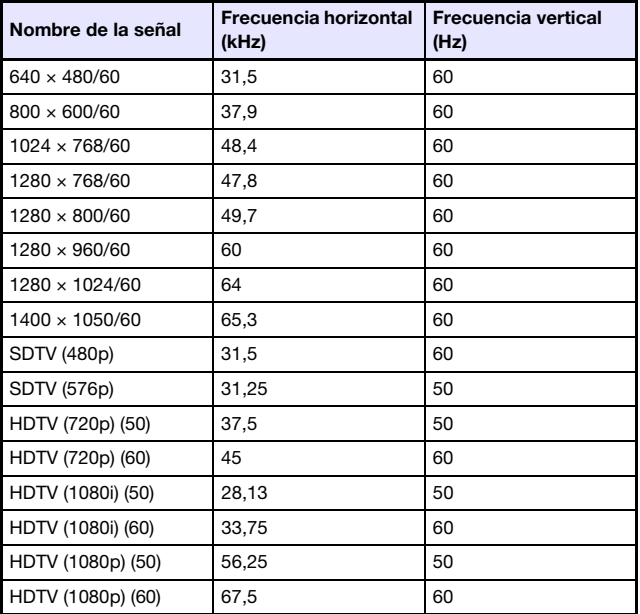

### <span id="page-53-0"></span>Señales 3D (Modo de entrada 3D)

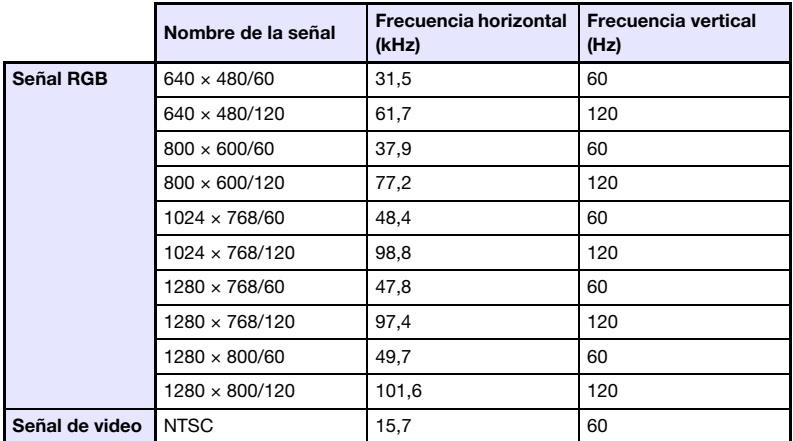

# <span id="page-54-0"></span>Uso de LAN alámbrica para controlar el proyector (XJ-M145, XJ-M155, XJ-M245, XJ-M255)

El proyector puede controlarse mediante una computadora u otro dispositivo externo a través del puerto LAN del proyector.

### <span id="page-54-1"></span>Dispositivos externos compatibles

El proyector es compatible con todos los comandos definidos por PJLink Class1 (Versión 1.00). http://pjlink.jbmia.or.jp/english/

Este proyector es compatible con los comandos del controlador y el software (RoomView®) de Crestron Electronics.

http://www.crestron.com/

Este proyector es compatible con AMX Device Discovery.

http://www.amx.com/

La información sobre los tipos de dispositivos externos que se pueden conectar al puerto LAN y controlar el proyector, así como también los comandos de control compatibles con cada dispositivo externo, será anunciados en el sitio web de CASIO de abajo en cuanto se encuentren disponibles. http://www.casio.com/support/

### <span id="page-54-2"></span>Control del proyector desde una computadora

Cuando el proyector se encuentre conectado a una computadora a través de una conexión LAN alámbrica o inalámbrica, usted podrá acceder al panel de control de Wireless Presentation System con el navegador web de la computadora, y controlar así el proyector.

#### <span id="page-54-3"></span>Cómo establecer una conexión LAN alámbrica entre el proyector y una computadora

1. Conecte el puerto LAN del proyector al hub LAN u otros dispositivos de red al cual esté conectada la computadora.

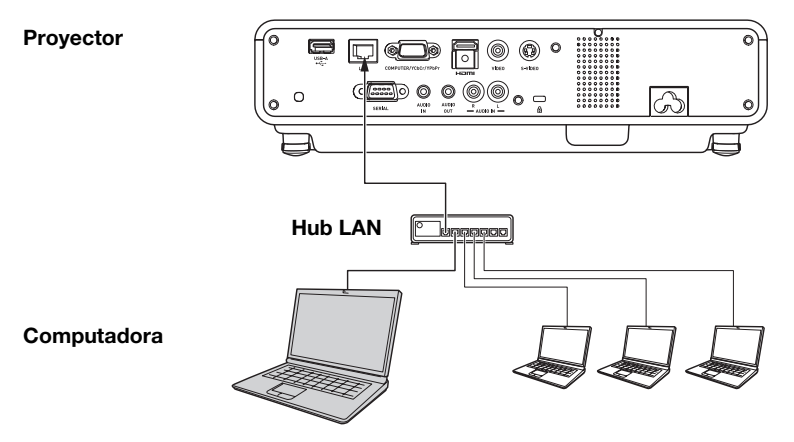

 $\bullet$  En una configuración como la que se muestra en la ilustración de arriba, normalmente deberá usar cables para LAN del tipo recto. Utilice un cable para LAN del tipo cruzado cuando esté conectando el puerto LAN del proyector directamente al puerto LAN de una computadora.

#### 2. Busque la dirección IP del proyector.

- Realice los siguientes pasos para buscar la dirección IP actual del proyector.
	- 1. Presione la tecla [MENU] para visualizar el menú de configuración.
	- 2. Utilice las teclas [▼] y [▲] para seleccionar "Config. LAN alámbrica" y, a continuación, presione la tecla [ENTER].
	- 3. Utilice las teclas  $[\nabla] \vee [\nabla]$  para seleccionar "Info LAN alámbrica" y, a continuación, presione la tecla [ENTER].

#### 3. En la computadora, inicie un navegador Web.

- 4. En la barra de dirección del navegador Web, introduzca la dirección IP del proyector y presione la tecla [Enter].
	- Si la dirección IP actual del proyector es 192.168.100.10, por ejemplo, usted debería ingresar: "http://192.168.100.10".
	- Se visualiza la página de inicio de la página System Admin del proyector.

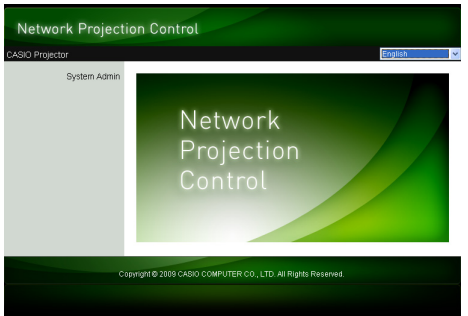

z Para la información necesaria para continuar con el siguiente paso, consulte ["Para controlar el](#page-56-0)  [proyector mediante el panel de control Wireless Presentation System"](#page-56-0) (página [57](#page-56-0)).

### **b** : Importante! -

Según los ajustes iniciales predeterminados, el proyector se encuentra configurado para obtener automáticamente su dirección IP del servidor DHCP. Esto significa que la dirección IP será asignada automáticamente cuando se conecte el proyector a una red de entorno DHCP. Dependiendo del entorno de red al que se encuentre conectado, en algunos casos podría ser necesario asignar manualmente una dirección IP al proyector. En tales casos, deberá configurar los ajustes de red del proyector.

Si con el procedimiento anterior no consigue visualizar la página de System Admin del proyector con su navegador, puede significar que hay algún problema con los ajustes de red. Refiérase a la Guía de funciones inalámbricas en el CD-ROM que viene con el proyector y establezca una conexión LAN inalámbrica entre el proyector y su computadora. Después de configurar los ajustes de red del proyector, intente realizar nuevamente el procedimiento anterior. Para obtener más información sobre los ajustes de red del proyector, consulte "Para configurar los ajustes de red del proyector y los ajustes de conexión LAN inalámbrica" en la Guía de funciones inalámbricas.

#### <span id="page-56-0"></span>Para controlar el proyector mediante el panel de control Wireless Presentation System

1. Dependiendo del tipo de conexión LAN en uso, realice una de las dos operaciones siguientes para visualizar la página inicial System Admin del proyector.

Conexión de LAN alámbrica : ["Cómo establecer una conexión LAN alámbrica entre el](#page-54-3)  [proyector y una computadora](#page-54-3)" (página [55](#page-54-3)) Conexión de LAN inalámbrica : Los pasos 1 y 2 de "Para iniciar sesión en la página System Admin del proyector" de la Guía de funciones inalámbricas en el CD-ROM suministrado con el proyector

- 2. Haga clic en "System Admin". Ingrese la contraseña en la pantalla de entrada de contraseña que aparece.
	- $\bullet$  La contraseña predeterminada inicial es "admin".

#### 3. Haga clic en el botón [Login].

• Se iniciará sesión en la página System Admin y se visualizará la pantalla Status.

#### 4. Haga clic en "Control panel" en el lateral izquierdo de la pantalla.

 $\bullet$  Se visualizará una pantalla del panel de control similar a la que se muestra a continuación.

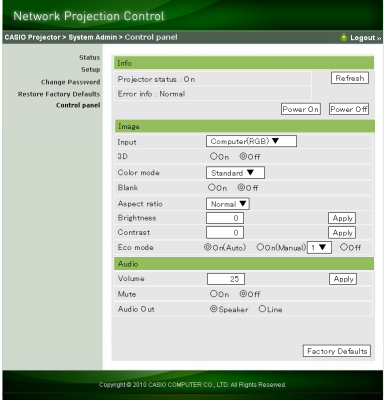

 $\bullet$  La siguiente tabla contiene la información de estado y las operaciones del proyector indicadas en la pantalla del panel de control.

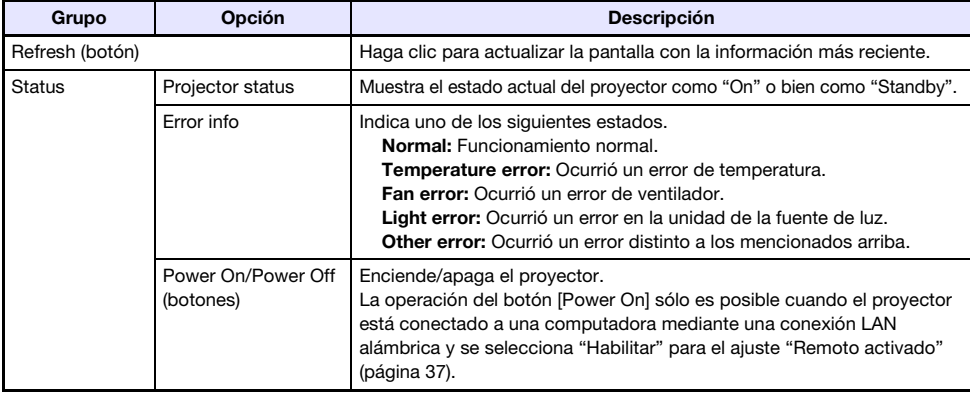

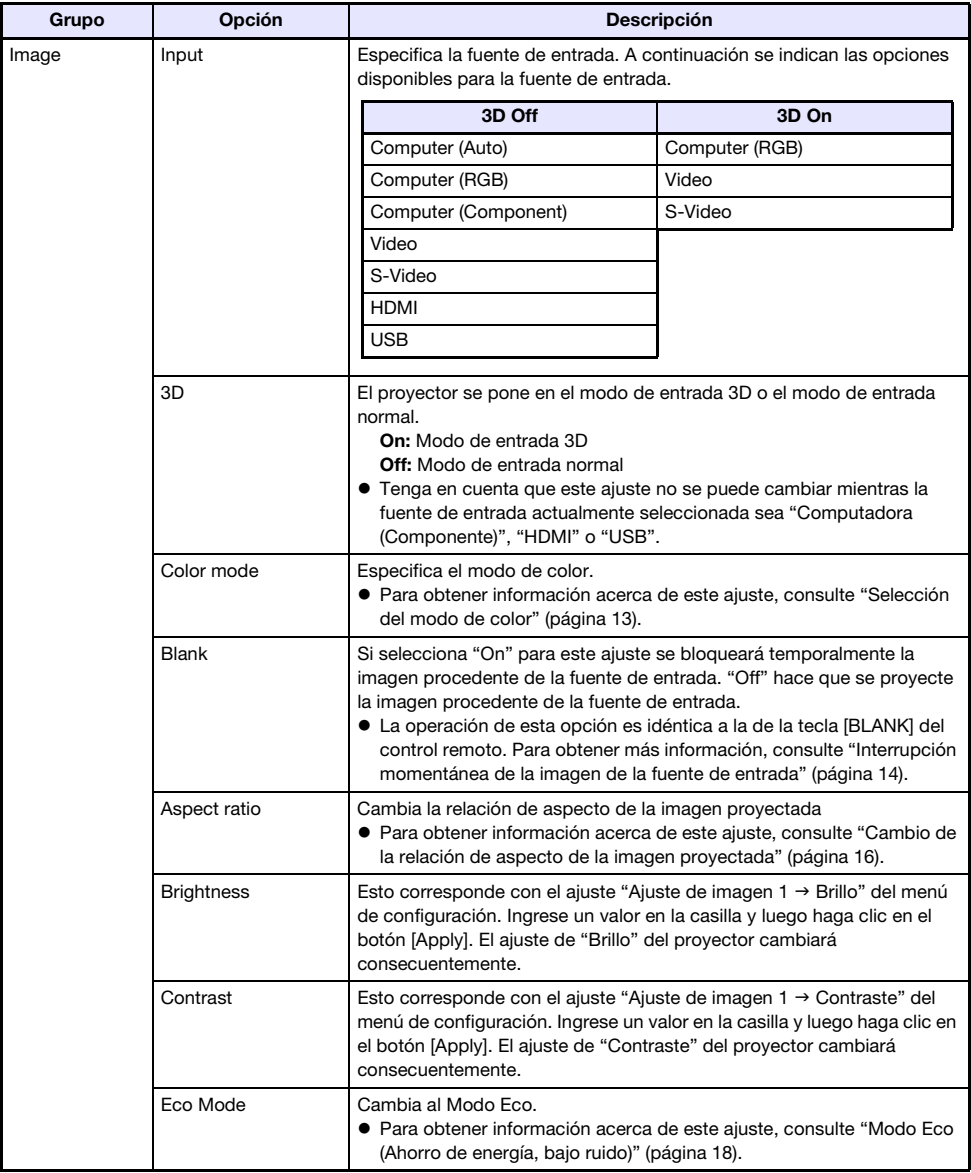

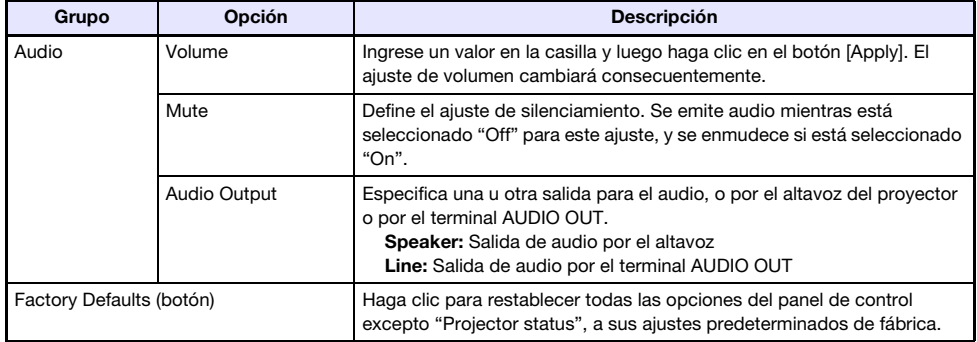

#### 5. Después de realizar todos los ajustes que desea, haga clic en "Logout".

# $\bigotimes$ Nota -

Las opciones "Status", "Setup", "Change Password" y "Restore Factory Defaults" en el lateral izquierdo de la pantalla son principalmente para tener acceso a información y para configurar los ajustes relacionados con la conexión LAN inalámbrica del proyector. También podrá acceder a estas opciones cuando esté conectado a través de una LAN alámbrica. Para obtener más información, consulte "Operaciones y ajustes de la página System Admin" en la "Guía de funciones inalámbricas" en el CD-ROM suministrado con el proyector.

# <span id="page-59-2"></span><span id="page-59-0"></span>Control RS-232C del proyector

Puede utilizar un cable serie (cruzado) disponible en el mercado para conectar el proyector a una computadora y controlar el proyector desde la computadora.

### <span id="page-59-1"></span>Conexión del proyector a una computadora

Conecte el proyector a la computadora, tal como se muestra en la siguiente ilustración.

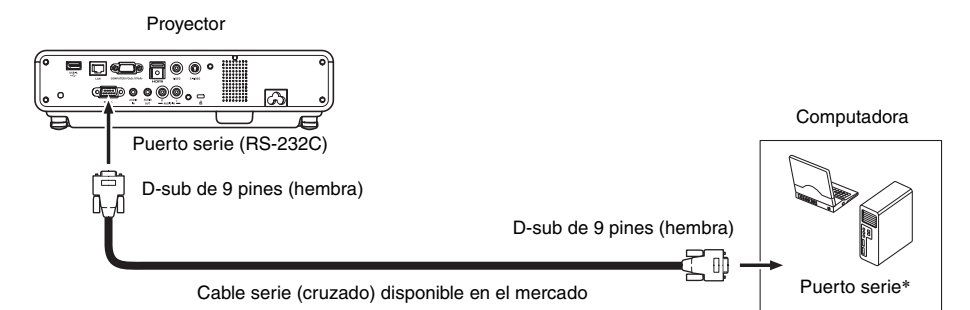

\* El conector tipo D-Sub de 9 pines (macho) es de uso general en los puertos serie de la computadora, pero algunas computadoras podrían tener un conector de diferente forma. Para obtener más información acerca de cómo conectar el cable serie disponible en el mercado a su computadora, consulte la documentación del usuario suministrado con el cable.

#### Uso de los comandos de control

La siguiente sección describe los comandos utilizados para controlar el proyector desde una computadora.

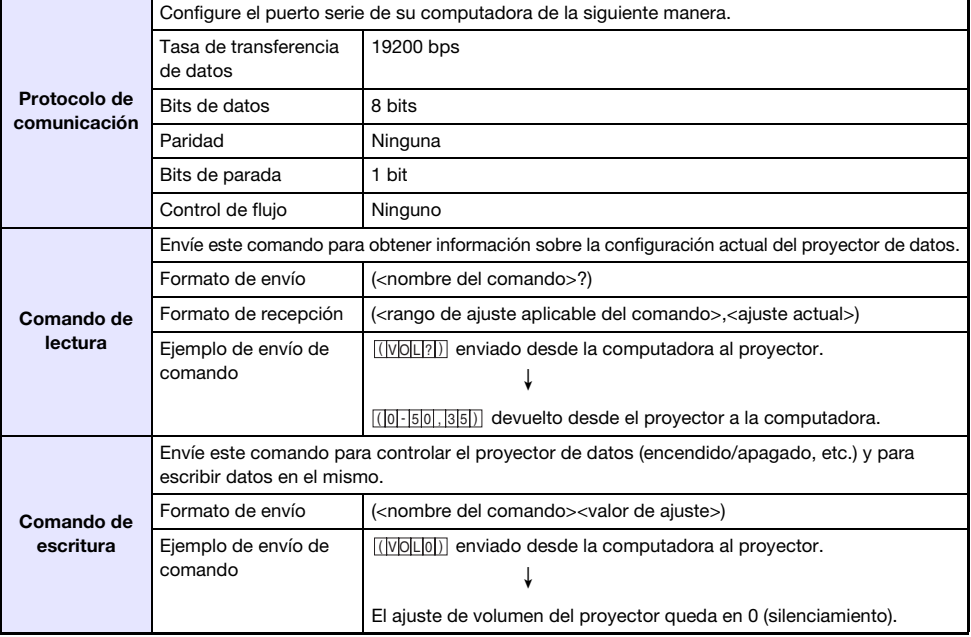

#### Formato de envío de comandos

- $\bullet$  Consulte la "Lista de comandos" para obtener más información sobre los nombres de los comandos y sus ajustes.
- Todos los comandos utilizan caracteres ASCII y enteros en formato decimal.
- z El proyector devolverá un signo de interrogación (?) cuando no puede reconocer el comando enviado. De la misma manera, se ignorará cualquier comando que intente ajustar a un valor fuera del rango admisible.
- z Para poder enviar el próximo comando cuando el proyector se encuentre ejecutando un proceso iniciado por un comando enviado previamente, una operación de tecla en el proyector o una operación de tecla del control remoto, deberá esperar hasta que se complete el proceso previo.

#### Lista de comandos

- $\bullet$  Sólo se pueden realizar las siguientes funciones mientras el proyector está apagado. No intente enviar ningún otro comando al proyector.
	- **•** Encendido/apagado: Lectura
	- **•** Encendido: Escritura
	- · Obtener tiempo luz: Lectura
- $\bullet$  Para que un comando pueda activar la pantalla en blanco o cambiar la relación de aspecto, deberá estar ingresando una señal válida.

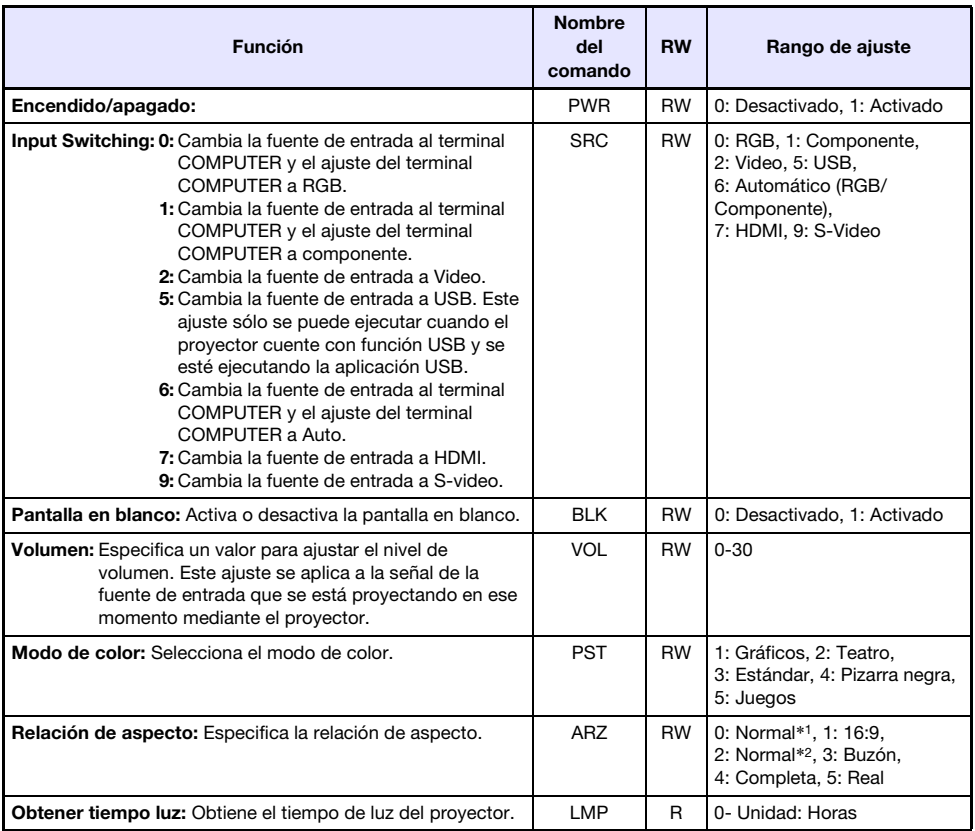

#### R: Lectura habilitada W: Escritura habilitada

\*1 Fuente de entrada: RGB o HDMI (PC)

\*2 Fuente de entrada: Video, S-video, componente o HDMI (DTV)

# <span id="page-61-0"></span>**Especificaciones**

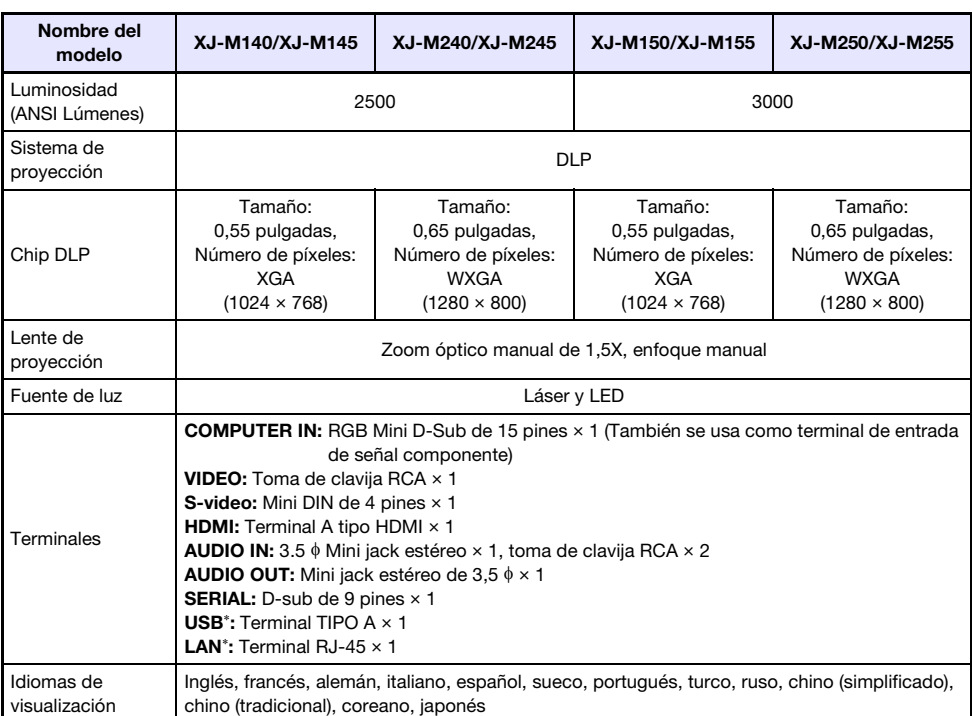

\* Sólo XJ-M145, XJ-M245, XJ-M155, XJ-M255

z CASIO COMPUTER CO., LTD. no ofrece ninguna garantía sobre la operación o la idoneidad de ningún dispositivo USB conectado al puerto USB del proyector.

 $\bullet$  Las especificaciones están sujetas a cambios sin aviso previo.

# **CASIO.**

#### **CASIO COMPUTER CO., LTD.**

6-2, Hon-machi 1-chome Shibuya-ku, Tokyo 151-8543, Japan